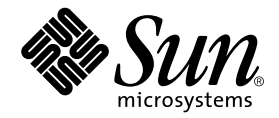

# Sun™ Crypto Accelerator 1000 介面卡 1.1 版安裝與 使用者指南

Sun Microsystems, Inc. 4150 Network Circle Santa Clara, CA 95054 U.S.A. 650-960-1300

文件編號 816-4570-11 2002年6月, 版本 A

請將關於此文件的意見傳送到:docfeedback@sun.com

著作權所有 2002年 Sun Microsystems, Inc., 4150 Network Circle, Santa Clara, CA 95054 U.S.A. 所有權利均予保留。

本產品或文件受著作權保護,並且在限制其使用、複製、發行和反編譯的授權下發行。未經 Sun 及其授權者的書面許可,不得透過任何方法以 任何形式複製本產品或文件的任何部分。協力廠商軟體(包括字型技術)著作權屬於Sun 的供應商,經由授權後使用。

本產品的某些部分可能源自 Berkeley BSD 系統, 已由 University of California 處獲得授權。UNIX 為美國和其他國家的註冊商標, 並已獲得 X/Open Company, Ltd 專屬授權。

Sun、Sun Microsystems、Sun 標誌、SunVTS、AnswerBook2、docs.sun.com、iPlanet、Sun Enterprise、Sun Enterprise Volume Manager、 Sun Fire、SunSolve、Netra 與 Solaris 是 Sun Microsystems, Inc. 在美國與其他國家的商標、註冊商標或服務標誌。所有 SPARC 商標都是 SPARC International, Inc. 在美國與其他國家的商標或註冊商標,經授權後使用。標有 SPARC 商標的產品皆是以 Sun Microsystems, Inc. 所開發 的架構爲基礎。Netscape是Netscape Communications Corporation 的商標或註冊商標。本產品包括由OpenSSL Project 所開發的軟體, 供 OpenSSL Toolkit 使用 (http://www.openssl.org/)。本產品包含 Eric Young (eav@cryptsoft.com) 撰寫的加密軟體。本產品包括由 Ralf S. Engelschall <rse@engelschall.com>所開發的軟體,供mod\_ssl計劃使用(http://www.modssl.org/)。

OPEN LOOK 和 Sun™ Graphical User Interface (圖形使用者介面)是由 Sun Microsystems, Inc. 為其使用者和授權持有者開發的。Sun 推崇 Xerox 在研究和開發視覺化或圖形使用者介面概念方面,為電腦產業所做出的開創性成就。Sun 擁有由 Xerox 授予、對 Xerox Graphical User Interface (圖形使用者介面)的非獨佔授權,該授權也包括執行 OPEN LOOK GUI 的 Sun 授權持有者以及符合 Sun 書面授權協議的其他人。

本文件以其「現狀」提供,除非所為免責聲明事項違法,否則所有明示與暗示之條件、表示與擔保,含適銷性、特定目的適用性與非侵權性皆 在免責聲明之列。

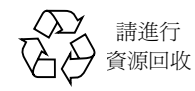

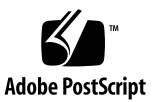

### Declaration of Conformity

### **EMC**

Compliance Model Number: DEIMOS Product Family Name: Sun Crypto Accelerator 1000 (X6762A)

#### European Union

This equipment complies with the following requirements of the EMC Directive 89/336/EEC:

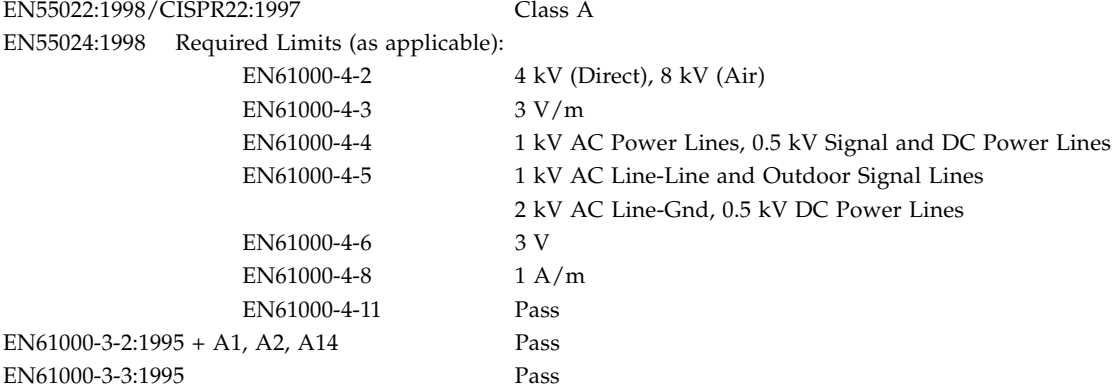

### **Safety**

This equipment complies with the following requirements of the Low Voltage Directive 73/23/EEC:

EC Type Examination Certificates:

EN 60950:2000, 3rd Edition IEC 60950:1999, 3rd Edition

### **Supplementary Information**

This product was tested and complies with all the requirements for the CE Mark.

 $/S/$  /S/

Dennis P. Symanski DATE Manager, Compliance Engineering Sun Microsystems, Inc. 901 San Antonio Road, MPK15-102 Palo Alto, CA 94303-4900 U.S.A. Tel: 650-786-3255 Fax: 650-786-3723

Peter Arkless DATE Quality Manager Sun Microsystems Scotland, Limited Springfield, Linlithgow West Lothian, EH49 7LR Scotland, United Kingdom<br>Tel: 0506-670000 Fax: 0506-760011 Tel: 0506-670000

## Regulatory Compliance Statements

Your Sun product is marked to indicate its compliance class:

- Federal Communications Commission (FCC) USA
- Industry Canada Equipment Standard for Digital Equipment (ICES-003) Canada
- Voluntary Control Council for Interference (VCCI) Japan
- Bureau of Standards Metrology and Inspection (BSMI) Taiwan

Please read the appropriate section that corresponds to the marking on your Sun product before attempting to install the product.

### FCC Class A Notice

This device complies with Part 15 of the FCC Rules. Operation is subject to the following two conditions:

- 1. This device may not cause harmful interference.
- 2. This device must accept any interference received, including interference that may cause undesired operation.

**Note:** This equipment has been tested and found to comply with the limits for a Class A digital device, pursuant to Part 15 of the FCC Rules. These limits are designed to provide reasonable protection against harmful interference when the equipment is operated in a commercial environment. This equipment generates, uses, and can radiate radio frequency energy, and if it is not installed and used in accordance with the instruction manual, it may cause harmful interference to radio communications. Operation of this equipment in a residential area is likely to cause harmful interference, in which case the user will be required to correct the interference at his own expense.

**Shielded Cables:** Connections between the workstation and peripherals must be made using shielded cables to comply with FCC radio frequency emission limits. Networking connections can be made using unshielded twisted-pair (UTP) cables.

**Modifications:** Any modifications made to this device that are not approved by Sun Microsystems, Inc. may void the authority granted to the user by the FCC to operate this equipment.

### FCC Class B Notice

This device complies with Part 15 of the FCC Rules. Operation is subject to the following two conditions:

- 1. This device may not cause harmful interference.
- 2. This device must accept any interference received, including interference that may cause undesired operation.

**Note:** This equipment has been tested and found to comply with the limits for a Class B digital device, pursuant to Part 15 of the FCC Rules. These limits are designed to provide reasonable protection against harmful interference in a residential installation. This equipment generates, uses and can radiate radio frequency energy and, if not installed and used in accordance with the instructions, may cause harmful interference to radio communications. However, there is no guarantee that interference will not occur in a particular installation. If this equipment does cause harmful interference to radio or television reception, which can be determined by turning the equipment off and on, the user is encouraged to try to correct the interference by one or more of the following measures:

- Reorient or relocate the receiving antenna.
- Increase the separation between the equipment and receiver.
- Connect the equipment into an outlet on a circuit different from that to which the receiver is connected.
- Consult the dealer or an experienced radio/television technician for help.

**Shielded Cables:** Connections between the workstation and peripherals must be made using shielded cables in order to maintain compliance with FCC radio frequency emission limits. Networking connections can be made using unshielded twisted pair (UTP) cables.

**Modifications:** Any modifications made to this device that are not approved by Sun Microsystems, Inc. may void the authority granted to the user by the FCC to operate this equipment.

### ICES-003 Class A Notice - Avis NMB-003, Classe A

This Class A digital apparatus complies with Canadian ICES-003. Cet appareil numérique de la classe A est conforme à la norme NMB-003 du Canada.

### ICES-003 Class B Notice - Avis NMB-003, Classe B

This Class B digital apparatus complies with Canadian ICES-003. Cet appareil numérique de la classe B est conforme à la norme NMB-003 du Canada.

### VCCI 基準について

### クラスAVCCI 基準について

クラスAVCCIの表示があるワークステーションおよびオプション製品は、クラスA情報技 術装置です。これらの製品には、下記の項目が該当します。

この装置は、情報処理装置等電波障害自主規制協議会(VCCI)の基準に基づくクラス A情報技術装置です。この装置を家庭環境で使用すると電波妨害を引き起こすことが あります。この場合には使用者が適切な対策を講ずるよう要求されることがあります。

### クラス B VCCI 基準について

クラスBVCCI の表示 ||VC|| があるワークステーションおよびオプション製品は、クラ スB情報技術装置です。これらの製品には、下記の項目が該当します。

この装置は、情報処理装置等電波障害自主規制協議会(VCCI)の基準に基づくクラス B情報技術装置です。この装置は、家庭環境で使用することを目的としていますが、 この装置がラジオやテレビジョン受信機に近接して使用されると、受信障害を引き起 こすことがあります。取扱説明書に従って正しい取り扱いをしてください。

### BSMI Class A Notice

The following statement is applicable to products shipped to Taiwan and marked as Class A on the product compliance label.

> 警告使用者: 這是甲類的資訊產品,在居住的環境中使用 時,可能會造成射頻干擾,在這種情況下, 使用者會被要求採取某些適當的對策。

目錄

#### 1. 產品概述 1

硬體概述 1 產品特色 2 動態組態重設與高可用性考量 2 負載分擔 3 硬體與軟體需求 3 必要修正程式 4 Solaris 8 ! 4 Solaris 9 ! 5 2. 安裝 Sun Crypto Accelerator 1000 介面卡 7

處理介面卡 7

安裝介面卡 8

▼ 安裝硬體 8

Sun Crypto Accelerator 1000 安裝軟體 9

▼ 安裝軟體 9

目錄與檔案 11

移除軟體 12

▼ 春除軟體 13

3. 啟動 iPlanet 網站伺服器使用的介面卡 15

密碼 15

新增與建立領域 16

▼ 新增與建立領域 16

啓動 iPlanet 網站伺服器概述 18

4. 安裝 iPlanet 網站伺服器 4.1 與設定組態 19

安裝 iPlanet 網站伺服器 4.1 19

- ▼ 安裝 iPlanet 網站伺服器 4.1 19
- ▼ 新增信任資料庫 20
- ▼ 產生伺服器憑證 22
- ▼ 安裝伺服器憑證 24

iPlanet 網站伺服器 4.1 組態設定 26

▼ 設定 iPlanet 網站伺服器 4.1 組態 26

#### 5. 安裝 iPlanet 網站伺服器 6.0 並設定組態 29

安裝 iPlanet 網站伺服器 6.0 29

- ▼ 安裝 iPlanet 網站伺服器 6.0 29
- ▼ 新增信仟資料庫 30
- ▼ 產生伺服器憑證 32
- ▼ 安裝伺服器憑證 34

設定 iPlanet 網站伺服器 6.0 組態 36

▼ 設定 iPlanet 網站伺服器 6.0 組態 36

#### **6. Apache 39**

啓用 Apache 網站伺服器 39

▼ 啓用 Apache 網站伺服器 39

建立憑證 42

建立憑證 42

#### 7. 診斷與疑難排解 47

SunVTS 診斷軟體 47

執行 dcatest 48  $\blacktriangledown$ dcatest 測試參數選項 49 dcatest 命令列語法 49

Sun Crypto Accelerator 1000 的疑難排解 50

#### A. 使用 iPlanet 網站伺服器管理 Sun Crypto Accelerator 1000 介面卡 53

概念與詞彙 53

領域、使用者與 iPlanet 網站伺服器 54

標記與插槽檔案 54

插槽檔案 55

使用 secadm 56

作業模式 57

使用 secadm 輸入命令 58

使用 secadm 進行驗證 59

取得命令說明 60

退出 secadm 程式 61

設定與管理領域 61

建立領域 62

設定目前工作中領域 62

列出領域 64

列出領域類別 64

删除領域 64

設定與管理使用者帳號 65

建立使用者 65

列出使用者 66

變更使用者密碼 66

啓用或停用使用者 67 刪除使用者 67

- 手冊説明頁 69 **B.**
- Apache 網站伺服器 SSL 組態指令行 71 C.
- 建立應用程式以搭配 Sun Crypto Accelerator 1000 介面卡使用 79 D.
- E. Sun Crypto Accelerator 1000 介面卡規格 81
	- 實體尺寸 81
	- 介面規格 82
	- 電源要求 82
	- 環境規格 82
- F. 協力廠商授權 83
	- 索引 87

## 附表目錄

- 支援的 SSL 演算法 2 表 1-1
- 硬體與軟體需求 3 表 1-2
- 使用 Sun Crypto Accelerator 1000 軟體的必要 Solaris 8 修正程式 4 表 1-3
- 表 1-4 使用 Sun Crypto Accelerator 1000 軟體的建議 Solaris 8 修正程式 5
- 表 2-1 /cdrom/cdrom0 目錄下的檔案 10
- Sun Crypto Accelerator 1000 目錄 11 表 2-2
- iPlanet 網站伺服器所需的密碼 16 表 3-1
- dcatest 子測試 49 表 7-1
- dcatest 命令列語法 50 表 7-2
- secadm 選項 56 表 A-1
- 管理命令對照表 59 表 A-2
- 表 B-1 Sun Crypto Accelerator 1000 Man 說明頁 69
- SSL 通訊協定 72 表 C-1
- 可用 SSL 編碼器 73 表 C-2
- 表 C-3 SSL 別名 74
- 設定編碼器偏好組態用的特殊字元 75 表 C-4
- SSL 檢查用戶端階層 76 表 C-5
- 表 C-6 SSL 記錄階層數值 77
- 可用 SSL 選項 78 表 C-7
- 實體尺寸 81 表 E-1

表 E-2 介面規格 82 表 E-3 電源要求 82 表 E-4 環境規格 82

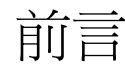

Sun Crypto Accelerator 1000 介面卡 1.1 版安裝及使用者指南提供了 Sun™ Crypto Accelerator 1000 介面卡的功能說明、以及如何在系統上安裝及使用此介面卡。

本書假定您是網路管理員,熟悉如何組態 Solaris™ 作業環境、Sun 平台的 PCI I/O 卡、iPlanet 和 Apache 網站伺服器、SunVTS™ 軟體,並取得授權單位認證。

## 本書結構

本書結構如下:

- 第 1 章提供 Sun Crypto Accelerator 1000 介面卡 的概述,並說明其硬體和軟體需 求。
- 第 2 章說明如何安裝 Sun Crypto Accelerator 1000 的硬體與軟體。
- 第 3 章說明如何啓用 Sun Crypto Accelerator 1000 介面卡以搭配使用 iPlanet 網站 伺服器。
- 第4章說明如何啓用 Sun Crypto Accelerator 1000 介面卡以搭配使用 iPlanet 4.1 網 站伺服器。
- 第5章說明如何啓用 Sun Crypto Accelerator 1000 介面卡以搭配使用 iPlanet 6.0 網 站伺服器。
- 第 6 章說明如何啓用 Sun Crypto Accelerator 1000 介面卡以搭配使用 Apache 網站 伺服器。
- 第7章說明 Sun Crypto Accelerator 1000 軟體的診斷測試與疑難排解。
- 附錄 A 提供使用 iPlanet 網站伺服器管理 Sun Crypto Accelerator 1000 介面卡的安 全功能摘要。
- 附錄 B 說明 Sun Crypto Accelerator 1000 軟體內含的 man 說明頁。
- 附錄 C 列出設定 Apache 網站 SSL 支援組態以搭配 Sun Crypto Accelerator 1000 軟 體的相關資訊。
- 附錄 D 討論隨 Sun Crypto Accelerator 1000 1.1 版提供的軟體,此軟體可以用來建 立某些 OpenSSL 相容應用程式、以利用 Sun Crypto Accelerator 1000 介面卡的編 碼加速功能。
- 附錄 E 概略敘述 Sun Crypto Accelerator 1000 介面卡的各種規格。
- 附錄 F 提供部份軟體的管轄其使用之他方注意事項與授權。

## UNIX 指令的使用

本文件可能不包含關於基本 UNIX® 指令和程序 ( 例如關閉系統、啓動系統和組態裝置 ) 的資訊。

關於這些資訊,請參閱以下文件:

- Solaris 硬體平台指南
- Solaris 作業環境的線上文件可至 docs.sun.com 取得
- 系統附帶的其他軟體文件

# 排版慣例

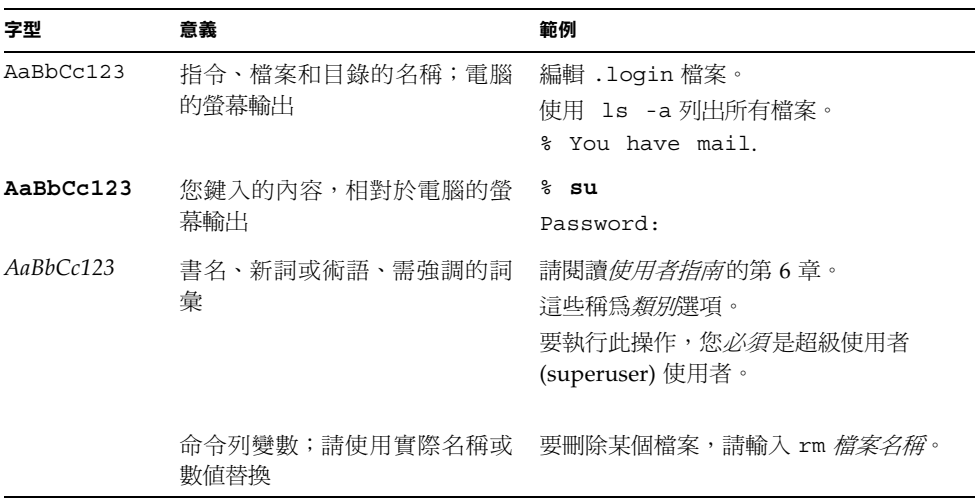

# Shell 提示符號

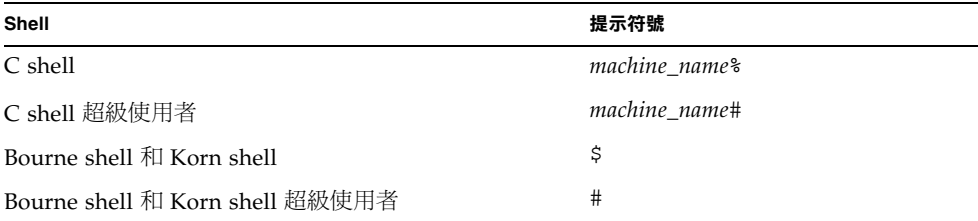

# 存取線上 Sun 文件

您可以由下列網址取得各種 Sun 系統文件: http://www.sun.com/products-n-solutions/hardware/docs 完整的 Solaris 文件與其他書籍可以在下列網址找到: http://docs.sun.com

## Sun 歡迎您提出意見

我們衷心希望提高文件品質,歡迎您提出意見和建議。請將您的建議透過電子郵件發送 給我們, 地址是:

docfeedback@sun.com

請將文件編號 (816-4570-11) 寫在電子郵件的信件主旨中。

#### 1 第 章

## 產品概述

本章將說明 Sun Crypto Accelerator 1000 介面卡。本章包含下列幾個部份:

- 第1頁的「硬體概述」
- 第3頁的「硬體與軟體需求」

## 硬體概述

Sun Crypto Accelerator 1000 介面卡 是一張短 PCI 介面卡, 其功能是作爲編碼協同處 理器,可以加速公開金鑰與對稱式編碼。本產品沒有外部介面。這張介面卡與主機的連 接是透過內部 PCI 匯流排。此介面卡的目的,在於加速電子商務應用程式中,安全通 訊協定使用的各式電腦運算密集編碼演算法。

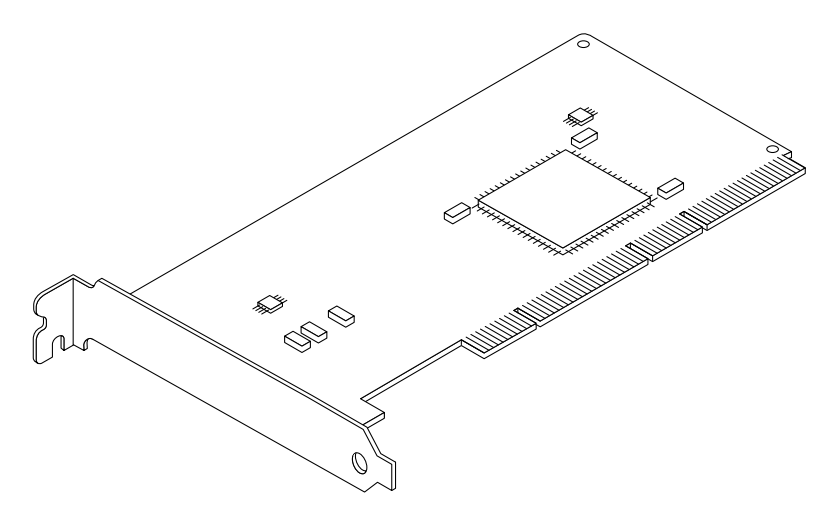

Sun Crypto Accelerator 1000 介面卡 圖 1-1

### 產品特色

Sun Crypto Accelerator 1000 是用來加強在 Sun 平台上 SSL 效能的編碼加速器介面 卡。Sun Crypto Accelerator 1000 可以加速硬體與軟體的編碼演算。這個問題複雜的原 因在於,加速編碼演算的成本並非在所有的演算法中都是一致的。有些編碼演算法是特 別設計在硬體上執行,而有些則是使用軟體來執行。若使用硬體加速,必須將資料從使 用者應用程式送到硬體加速裝置、再將結果傳回使用者應用程式,因此會增加額外成 本。請注意,部份編碼演算法 (例如 ARCFOUR) 可以經由高度微調的軟體執行,並且 像在專用的硬體中一樣快。

Sun Crypto Accelerator 1000 介面卡 會檢查所有的編碼要求,決定最佳的加速裝置 (主機處理器或 Sun Crypto Accelerator 1000),以達成最大處理量。負載分佈是根據編 碼演算、目前工作負載、以及資料量來決定。

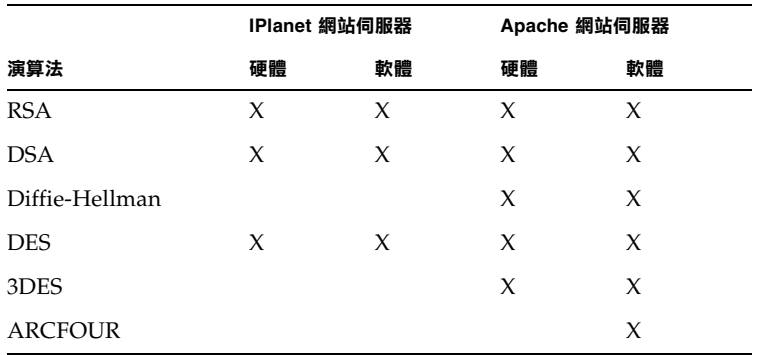

**表 1-1** 支援的 SSL 演算法

### 動熊組熊重設與高可用性考量

Sun Crypto Accelerator 1000 硬體及相關軟體可以讓支援動態組態重設 (DR) 與熱插拔 的 Sun 平台運作得更有效率。在動態組態重設或熱插拔作業期間,Sun Crypto Accelerator 1000 軟體層會自動偵測新增或移除的介面卡,並調整排序演算以配合硬體 資源的變動。

為達成高可用性 (HA) 組態,數個 Sun Crypto Accelerator 1000 介面卡可以同時安裝 在一個系統或網域內,以確保硬體加速持續可用。Sun Crypto Accelerator 1000 幾乎不 會發生硬體故障,但如果出現這種狀況,軟體層會偵測出故障,並將故障的介面卡從可 用硬體編碼加速器清單中移除。Sun Crypto Accelerator 1000 調整排序演算以配合硬體 資源的縮減。接著編碼要求會被排序到其餘的介面卡上。

此外, Sun Crypto Accelerator 1000 軟體庫提供在軟體上執行所有編碼作業的功能。這 可以支援動態組態重設或熱拔插移除所有系統網域中的 Sun Crypto Accelerator 1000 介面卡,但在功能上不會造成減損。但在 Sun Crypto Accelerator 1000 硬體回復到支 援的組熊前,效能都會受到嚴重影響。

注意 Sun Crypto Accelerator 1000 硬體提供了高品質一致性以產生長期金鑰。如果網 域或系統中的全部 Sun Crypto Accelerator 1000 介面卡都被移除,長期的金鑰產生將 會以低品質一致性產生。

### 負載分擔

Sun Crypto Accelerator 1000 軟體會跨越 Solaris 網域或系統上所有安裝的介面卡分攤 負載。收到的編碼要求會依據固定長度工作佇列,跨介面卡來做分配。編碼要求會送到 第一個介面卡,而後續要求仍同樣會送到第一個介面卡,直到它滿載為止。一旦第一個 介面卡滿載了,再來所產生的要求會依佇列被送到第一個可以接受這一類型要求的可用 介面卡上。序列機制是設計來最佳化輸出量,便於在介面卡上結合需求。

## 硬體與軟體需求

#### 硬體與軟體需求 表 1-2

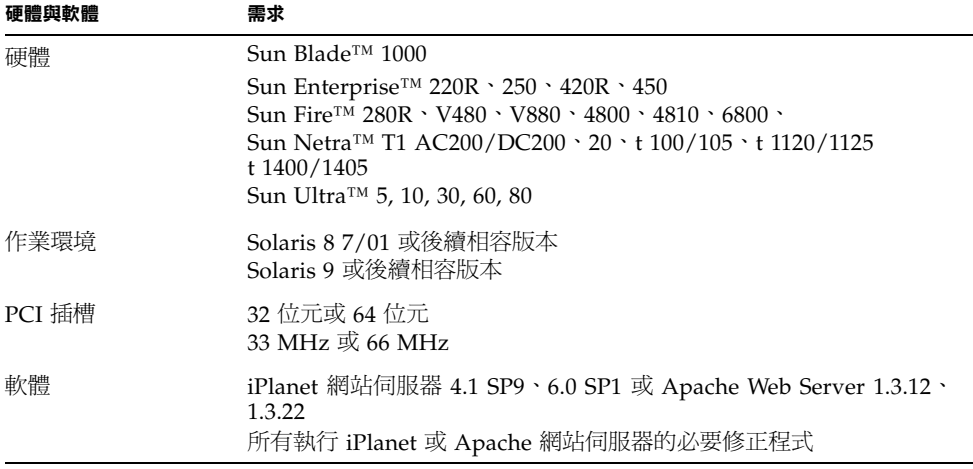

注意 - 在本書中提到 iPlanet 網站伺服器 4.1 或 6.0 時,將以服務套件編號 (SP9 或 SP1) 來表示。

### 必要修正程式

當您在系統上執行 Sun Crypto Accelerator 1000 介面卡時可能需要下列修正程式。 Solaris 更新包含早期版本的修正程式。使用 showrev -p 指令來得知哪些選單上的修 正程式已經被安裝過了。

如有需要,您可以到下述網址下載修正程式:http://sunsolve.sun.com。

安裝最新版的修正程式。破折號數字 (以 -01 爲例) 成爲較所有新版本要新的修正程式。 如果網站上的版本較下列表格中的要新,那麼它就是較新的版本。

如果您在 SunSolveSM 上無法找到所需要的修正程式,請與當地的售貨員或服務代理商 連繫。

### Solaris 8 修正程式

下列表格中列出搭配本產品使用的必要與建議的 Solaris 8 修正程式。表 1-3 列出與說明 必要的修正程式。

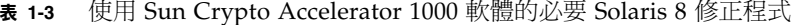

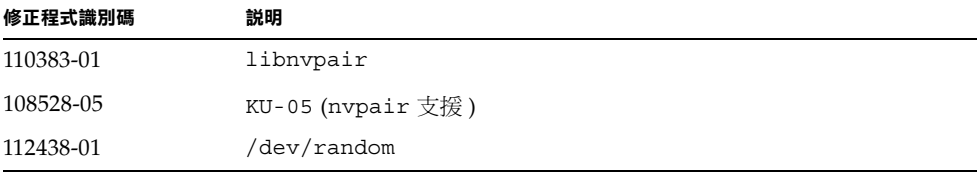

注意 - 如果您計劃使用 Apache 1.3.12 Web Server, 您也必須安裝修正程式編號  $109234 - 02$ 

表 1-4 列出並說明建議的 Solaris 8 修正程式。

表 1-4 使用 Sun Crypto Accelerator 1000 軟體的建議 Solaris 8 修正程式

| 修正程式識別碼   | 説明                   |
|-----------|----------------------|
| 108528-13 | KU-13 (nvpair 安全修正 ) |

## Solaris 9 修正程式

目前無 Solaris 9 的必要與建議修正程式。

## 安裝 Sun Crypto Accelerator 1000 介面卡

本章說明如果安裝 Sun Crypto Accelerator 1000 的硬體與軟體。本章包含下列章節:

- 第7頁的「處理介面卡」
- 第8頁的「安裝介面卡」
- 第11頁的「目錄與檔案」

## 處理介面卡

所有的介面卡都包裝在特別的防靜電袋內,以在出貨與存放的過程中保護介面卡。為了 避免介面卡上對靜電極為敏感的元件受損,在您的身體接觸介面卡前,請使用下列方法 以減少身上的靜電:

- 觸碰電腦的金屬邊緣。
- 在手腕繫上防靜電腕帶,並接地至金屬表面上。

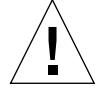

**警告 –** 爲了避免損壞介面卡上敏感的元件,握持介面卡時請穿戴防靜電腕帶,拿取介 面卡時請握住邊緣,並將介面卡放置在防靜電表面上(如隨卡附帶的塑膠袋)。

安裝介面卡

安裝程序包含將 Sun Crypto Accelerator 1000 介面卡介面卡插入系統,並載入軟體工 具。硬體安裝說明只包含安裝介面卡的一般步驟。特定的安裝說明,請參考隨系統所附 的文件。

- ▼ 安裝硬體
	- 1. 請以超級使用者身份登入,並依説明關閉電腦、切斷電源、拔掉電源線,接著移除電腦 外殼。
	- 2. 找出未使用的 PCI 插槽 (最好是 64 位元,66 MHz 插槽)。
	- 3. 將防靜電腕帶繫在您的手腕上,並將另一頭接地至金屬表面上。
	- 4. 使用十字型螺絲起子,將螺絲從 PCI 蓋板卸下。 將螺絲保留以備在步驟 5 中拴住支撐片。
	- 5. 握住 Sun Crypto Accelerator 1000 介面卡的邊緣,將它從塑膠袋裡拿出來,然後插入 PCI 插槽內, 接著鎖上背後支撐片的螺絲。
	- 6. 將電腦外殼蓋好,接上電源線,並將開啟系統電源。
	- 7. 在 ok 提示輸入 show-devs 指令以以確認介面卡已安裝妥當:

```
ok show-devs
/pci@1f,2000/pci108e,5455@1
/pci@1f,4000/pci108e,5455@5
```
/pci@1f,2000/pci108e,5455@n 這一行顯示介面卡已安裝,且已由系統辨識出來。 系統內的每個介面卡都會有這樣一行。

## Sun Crypto Accelerator 1000 安裝軟體

Sun Crypto Accelerator 1000 軟體包含在 Sun Crypto Accelerator 1000 CD 中。您或許 需要從 SunSolve 網站上下載修正程式。請參考第 4 頁的「必要修正程式」以取得更多 的資訊。

- 安裝軟體
- 1. 安裝 1.1 版之前,請先移除所有 Sun Crypto Accelerator 1000 1.0 版的軟體。使用下述 指令移除所有的 1.0 版套件:

# pkgrm SUNWcrysl SUNWdcav SUNWdcar SUNWcrysu SUNWcrypu SUNWcrypr SUNWdcamn SUNWcrypm

- 2. 將 Sun Crypto Accelerator 1000 CD 放入系統的 CD-ROM 光碟機中。
	- 如果系統正在執行 Sun Enterprise Volume Manager™,則它會自動將 CD-ROM 掛 入到 / cdrom/ cdrom0 目錄中。
	- 如果系統沒有執行 Sun Enterprise Volume Manager,請依下列指示掛入 CD-ROM:

# mount -F hsfs -o ro /dev/dsk/c0t6d0s2 /cdrom

您將會在 / cdrom/cdrom0 目錄裡看到下列檔案及目錄。

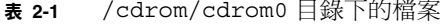

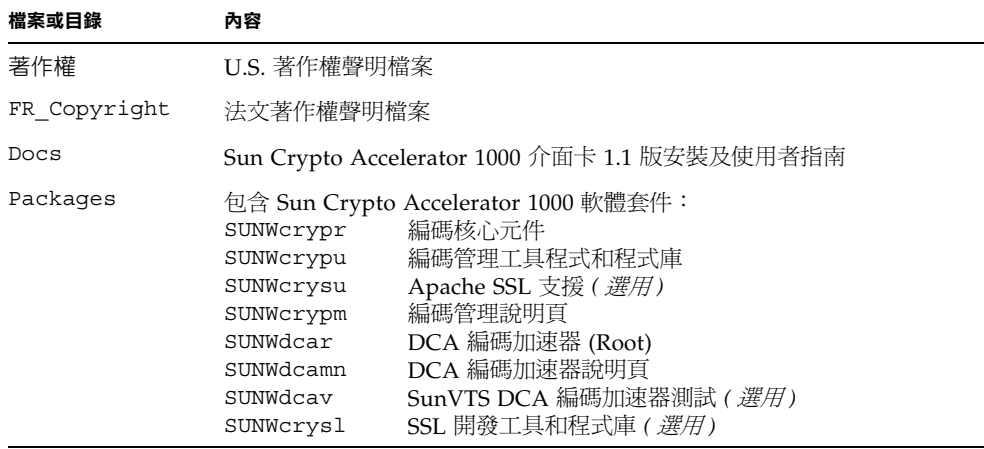

如果您計劃使用 Apache 來做為您的網站伺服器,您只須安裝 SUNWcrysu 套件。 如果您計劃再連回其他版本 ( 未支援 ) 的 Apache 網站伺服器,請安裝 SUNWcrys1 套

件。

如果您計劃執行 SunVTS™ 測試,請安裝 SUNWdcav 套件。您必須先安裝 SunVTS 4.4、4.5、4.6 或 5.0,然後再安裝 SUNWdcav 套件。

#### 3. 輸入下列指令以安裝軟體套件:

```
# cd /cdrom/cdrom0/Packages
# pkgadd -d.
```
4. 要確認軟體已正確地安裝完成,請執行 pkginfo 指令。

```
# pkginfo SUNWcrypr SUNWcrypu SUNWcrysl SUNWcrysu SUNWcrypm SUNWdcar SUNWdcamn
SUNWdcav
system SUNWcrypr Cryptography Kernel Components
system SUNWcrypu Cryptographic Administration Utility and Libraries
system SUNWcrysl SSL Development Tools and Libraries
system SUNWcrysu SSL Support for Apache
system SUNWcrypm Cryptographic Administration Manual Pages
system SUNWdcar
                  DCA Crypto Accelerator (Root)
system SUNWdcamn DCA Crypto Accelerator Manual Page
system SUNWdcav
                   SunVTS Test of DCA Crypto Accelerator
```
5. (選用)要確認是否已安裝驅動程式,請執行 prtconf 指令。如果安裝數個 Sun Crypto Accelerator 1000 介面卡,就會顯示數行資料,如下列範例所示。

```
# prtconf
pci108e, 5455, instance #0
pci108e, 5455, instance #1
```
6. (選用)執行 modinfo 指令來顯示已載入的模組。

然而, kcl 及 cryptio 只有在實際使用 Sun Crypto Accelerator 1000 介面卡來執行編 碼作業後,才會載入或顯示出來。

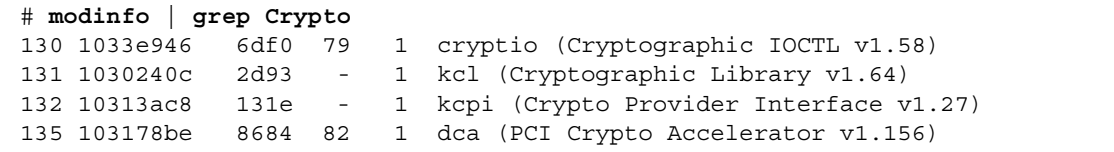

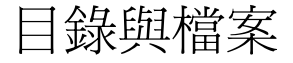

表 2-2 顯示由 Sun Crypto Accelerator 1000 軟體預設安裝時所建立的目錄。

目錄 內容 /etc/opt/SUNWconn/crypto/realms 領域與使用者資料 /opt/SUNWconn/crypto/bin 應用程式執行檔 /opt/SUNWconn/crypto/lib 應用程式庫 /opt/SUNWconn/crypto/sbin 靜態連結執行檔

Sun Crypto Accelerator 1000 目錄 表 2-2

圖 2-1 顯示這些目錄與檔案的結構。

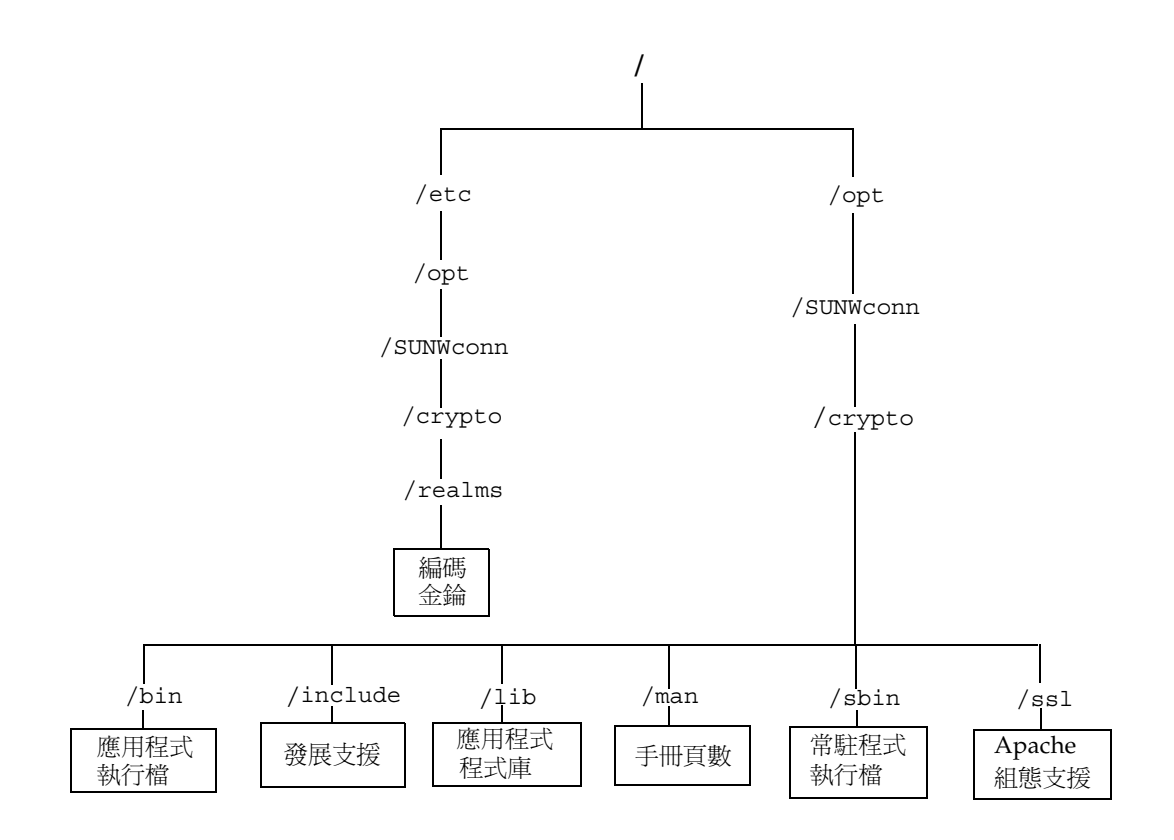

圖 2-1 Sun Crypto Accelerator 1000 目錄與檔案

## 移除軟體

如果您新增了領域,您必須在移除軟體前先刪除這些領域。請參考第65頁的「刪除領 域」。如果您未新增領域,您可以放心地忽略此程序。您可以刪除一個目前正在使用中 的領域。要釋放對領域的參照,您可能必須關閉網站伺服器與 ( 或 ) 管理伺服器。

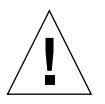

警告 - 移除 Sun Crypto Accelerator 1000 軟體之前,您必須先關閉為了使用 Sun Crypto Accelerator 1000 介面卡而啓用的所有網站伺服器。如果沒有這麼做,會導 致這些網站伺服器無法正常運作。

- ▼ 移除軟體
	- 只要移除您所安裝的軟體套件,請登入超級使用者的身份,並使用 pkgrm 指令來移除。

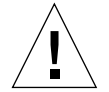

**警告 –** 已安裝的套件必須依說明順序移除。如果沒有依序移除可能會引發警告,且無 法卸載核心模組。

如果您已安裝所有的套件,您應該依照下列指示來移除這些套件:

# pkgrm SUNWcrysl SUNWdcav SUNWdcar SUNWcrysu SUNWcrypu SUNWcrypr SUNWdcamn SUNWcrypm

注意 – 在安裝或移除 Sun Crypto Accelerator 1000 介面卡 的 SunVTS 測試 (SUNWdcav) 後,如果 SunVTS已經在執行了,您也許需要再次檢查以更新系統可用的測試。請參考 SunVTS 文件集來取得更多的資訊。

# 啓動 iPlanet 網站伺服器使用的 介面卡

本章說明如何啓動 Sun Crypto Accelerator 1000 介面卡以搭配 iPlanet 網站伺服器使 用。本章包含下列章節:

- 第15頁的「密碼」
- 第16頁的「新增與建立領域」
- 第18頁的「啓動 iPlanet 網站伺服器概述」

### 密碼

在啓動 iPlanet 網站伺服器 (iWS) 的過程中,系統會要求您輸入幾個密碼。表 3-1 提供每 一個步驟的說明。這些密碼會在本章做說明。若不清楚該使用哪個密碼,請參考 表 3-1。

#### 表 3-1 iPlanet 網站伺服器所需的密碼

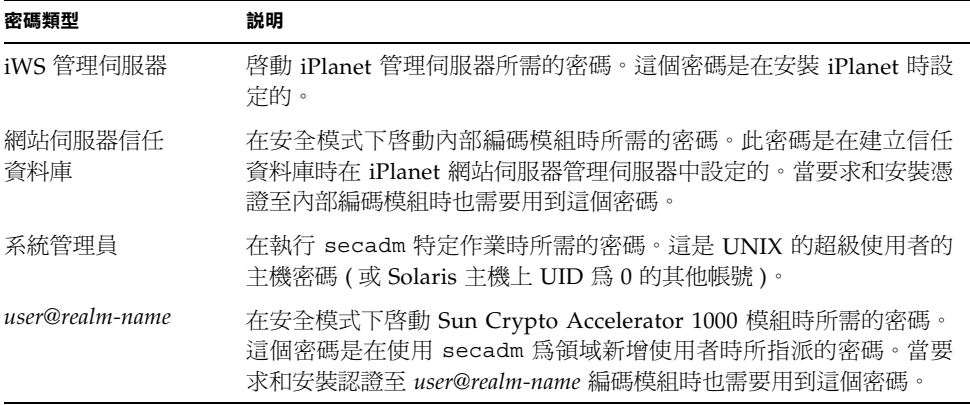

### 新增與建立領域

在您於 iPlanet 網站伺服器上啓動此介面卡前,您必須先設定並建立領域。如果您尙未 完成這個步驟,您必須至少設定一個領域以及一個使用者。請參閱附錄 A 以取得更多 有關領域的資訊。

- ▼ 新增與建立領域
	- 1. 如果您尚未完成這個步驟, 請將 Sun Crypto Accelerator 1000 工具目錄放置在您的搜 尋路徑裡,例如:

\$ PATH=\$PATH:/opt/SUNWconn/crypto/bin \$ export PATH

2. 存取 secadm 公用程式:

 $$$  secadm

3. 使用 secadm 公用程式來新增領域:

```
secadm> create realm=realm-name
System Administrator Login Required
Login: root
Password:
Realm realm-name created successfully.
```
#### 4. 在領域中加入使用者

這些使用者名稱僅能使用在 Sun Crypto Accelerator 1000 網域中,且不用與執行網站 伺服器程序的 UNIX 使用者名稱一致。在新增使用者之前,請記得您必須先設定目前 執行的領域,並以系統管理員身份登入。

在您新增使用者之前,您必須先設定將產生使用者的領域。

```
secadm> set realm=realm-name
\sec \text{adm} \{ \text{ realm-name} \} > su
System Administrator Login Required
Login: root
Password:
secadm{root@realm-name}#
```
5. 如果您只需要一個領域使用者,您可以使用「nobody」這個使用者名稱來避免設定插 槽檔案。請參考第 55 頁的『插槽檔案』以取得更多資訊。

```
secadm{root@realm-name}# create user=nobody
Initial password:
Confirm password:
User nobody created successfully.
```
網站伺服器啓動時,您必須使用此密碼進行驗證。這是 user@realm-name 密碼。

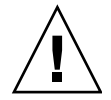

**警告 –** 您必須記住輸入的密碼。沒有密碼,您將無法存取金鑰。沒有任何方法可以擷取 失去的密碼。

 $6.$  離開 secadm。

secadm{root@realm-name}# exit

# 啓動 iPlanet 網站伺服器概述

您必須完成下列的程序以啓動 iPlanet 網站伺服器,下面兩章會有更詳盡的說明。

- 1. 安裝 iPlanet 網站伺服器
- 2. 新增信任資料庫。
- 3. 要求憑誇。
- 4. 安裝憑證。
- 5. 設定 iPlanet 網站伺服器組態。

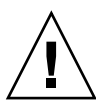

警告 - 這些程序必須依下列指示順序完成。否則會導致不正確的組態設定。

- 如果您使用 iPlanet 網站伺服器 4.1, 請參閱第 4章。
- 如果您使用 iPlanet 網站伺服器 6.0, 請參閱第 5 章。
# 安裝 iPlanet 網站伺服器 4.1 與 設定組態

本章說明如何安裝 iPlanet 網站伺服器 4.1 及設定其組熊。本章包含下列章節:

- 第19頁的「安裝 iPlanet 網站伺服器 4.1」
- 第 26 頁的「iPlanet 網站伺服器 4.1 組態設定」

# 安裝 iPlanet 網站伺服器 4.1

您必須依序執行這些程序。請參考 iPlanet 網站伺服器文件集以取得使用 iPlanet 網站 伺服器的相關資訊。

## ▼ 安裝 iPlanet 網站伺服器 4.1

#### 1. 下載 iPlanet 網站伺服器 4.1 軟體。

您可以在下列的網址中找到網站伺服器軟體: http://www.iplanet.com

#### 2. 安裝網站伺服器。

說明包含一個範例,您也可以決定為網站伺服器設定不同的組態。伺服器的預設路徑 爲:/usr/netscape/server4

在 iPlanet 網站伺服器安裝過程中接受預設路徑。本書參照這些預設路徑。如果您決定 安裝在不同的位置,請留意您安裝在什麼路徑下。

#### 3. 執行安裝程式。

4. 回答在安裝指令碼中的提示。

除了依照提示操作外,您也可以接受預設值,輕鬆完成設定。

- a. 輸入 yes 以同意接受授權條款。
- b. 輸入完整的 hostname.domain ·
- c. 輸入兩次 iWS 管理伺服器密碼。
- d. 出現提示時按下 Return。
- ▼ 新增信任資料庫
	- 1. 啟動管理伺服器。

```
要啓動 iPlanet 網站伺服器 4.1,請使用下列指令 ( 而非執行在 setup 程式中所要求的
startconsole):
```

```
# /usr/netscape/server4/https-admserv/start
iPlanet-WebServer-Enterprise/4.1SP9 BB1-08/23/2001 05:50
startup: listening to http://hostname.domain, port 8888 as root
```
結果會顯示連線至伺服器的 URL。

2. 開啟網頁瀏覽器並輸入下列文字以啟動 iPlanet 管理伺服器:

http://hostname.domain:admin\_port

於快顯視窗中輸入您在執行 setup 時所選擇的 iWS 管理伺服器使用者名稱和密碼。

注意 – 如果您在安裝 iPlanet 網站伺服器的過程中使用了預設值,請在 User ID 或 iWS 管理伺服器使用者名稱中輸入 admin 這個字。

#### 3. 按一下「OK」。

#### 4. 為網站伺服器例項新增信任資料庫。

您也許想在一個以上的網站伺服器例項裡啓用安全功能。若是這樣,請對每個網站伺服 器例項重複淮行步驟 1-4。

注意 - 如果您同時想要在管理伺服器上執行 SSL,設定信任資料庫的程序是類似的。 請參考 iPlanet 相關文件以取得更多的資訊。

- a. 在管理伺服器上按一下「Servers」標籤。
- b. 選擇伺服器並按一下「Manage」按鈕。
- c. 按一下本頁頂端的「Security」,並選擇「Create Database」選項。
- d. 在兩個對話方塊中輸入密碼 ( 網站伺服器信任資料庫 ) 並按一下『OK』。

密碼設定最少八碼。當 iPlanet 網站伺服器在安全模式下執行時,您將會使用此來啓 動內部編號模組。

5. 執行下列指令碼以啟動 Sun Crypto Accelerator 1000 介面卡:

# /opt/SUNWconn/crypto/bin/sslconfig

這個指令碼提示您選擇一個網站伺服器。它會為 iPlanet 網站伺服器或 Apache 網站伺 服器安裝 Sun Crypto Accelerator 1000 編碼模組。指令碼接下來會更新組態檔以啓動 Sun Crypto Accelerator 1000 介面卡。

6. 請輸入 1, 設定 iPlanet 網站伺服器組態為使用 SSL, 並按一下 Enter。

```
Sun Crypto Accelerator Installation
                        _____________________________
This script will install the Sun Crypto Accelerator
cryptographic modules for iPlanet Web Server
or Apache.
Please select the type of web server you wish to configure
to use the Sun Crypto Accelerator:
          1. Configure iPlanet Web Server for SSL
2. Configure Apache for SSL
3. Work with iPlanet and Apache keys
Your selection (0 to quit): 1
```
7. 當出現提示時,請輸入網站伺服器根目錄路徑並按一下 Enter。

```
Please enter the full path of the web server
root directory [/usr/netscape/server4] : /usr/netscape/server4
```
8. 如果要繼續程序,請在出現提示時輸入 y 並按一下 Enter。

```
This script will update your iPlanet Web Server installation
in /usr/netscape/server4 to use the Sun Crypto Accelerator
You will need to restart your admin server after this has
completed.
Ok to proceed? [Y/N]: \mathbf{y}Using database directory /usr/netscape/server4/alias...
Module "Sun Crypto Accelerator" added to database.
/usr/netscape/server4 has been configured to use
the Sun Crypto Accelerator.
```
<Press ENTER to continue>

9. 輸入 0 退出。

- ▼ 產生伺服器憑證
	- 1. 輸入下列指令以重新啟動管理伺服器:
		- # /usr/netscape/server4/https-admserv/stop
		- # /usr/netscape/server4/https-admserv/start
	- 2. 要求伺服器憑證,請按一下本頁頂端的「Security」標籤。

顯示新增信任資料庫的視窗。

#### 3. 在左側方塊中,選擇「Request a Certificate」選項。

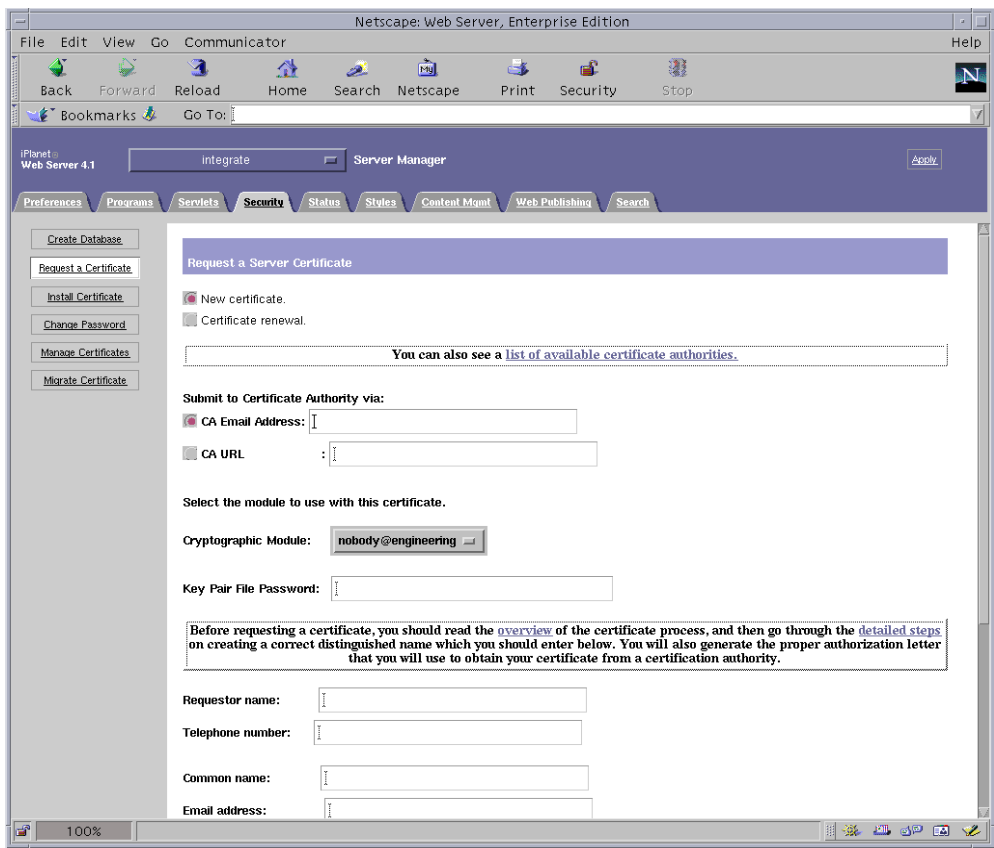

#### 4. 使用下列的資訊回答表格問題,以產生憑證要求:

#### a. 選擇「New Certificate」。

如果您可以直接發佈您的憑證要求到可由網路連線的憑證授權機構或註冊機構,請 選擇「CA URL」選項。否則請選擇「CA Email Address」,並輸入一個您希望接 收憑證要求的電子郵件地址。

#### b. 選擇要使用的編碼模組 (Cryptographic Module)。

每個領域都在本下拉式功能表中有代表項目。確定選擇了正確的領域。要使用 Sun Crypto Accelerator 1000,您必須在 user@realm-name 表格中選擇某個模組。

#### c. 在 「Key Pair File Password」對話方塊中,為將擁有金鑰的 user@realm-name 設定 密碼。

#### d. 提供下列項目的正確資訊:

- Requestor Name ( 要求者名稱 ): 要求者的聯絡資訊
- Telephone Number (電話號碼): 要求者的聯絡資訊
- Common Name (一般名稱): 在參觀者的瀏覽器裡輸入的網站網域 hostname.domain
- Email Address (電子郵件地址): 要求者的聯絡資訊
- Organization (機構): 代表機構的數值, 也會註明在憑證上
- Organizational Unit (機構名稱): (選用)代表機構單位的數値,也會註明在憑證上
- Locality (所在地): (選用)城市、郡、所在地或國家,如果提供該項資訊,也會註明 在憑證上
- State (州): (選用) 在本欄中填入完整的州名
- Country (國家): 代表國家的二碼 ISO 代碼 (例如, 美國的代碼為 US)

#### e. 按「OK」鈕送出資訊。

#### 5. 透過憑證授權機構產生憑證。

- 如果您選擇發佈憑證要求至 CA URL,則憑證要求會在這裡自動發佈。
- 如果您選擇 CA Email Address,請將寄送到您的信箱中的認證要求連同標頭文字複 製一份,並將其送交認證授權。

#### 6. 在憑證產生後,請連同標頭一併複製貼到剪貼簿。

請留意憑證不同於憑證要求,且通常是以文字模式顯示。

### ▼ 安裝伺服器憑證

#### 1. 請選擇在本百而左側的安裝憑證連結。

一日要求被憑證授權機構所接受目涌過,您必須將此憑證安裝在 iPlanet 網站伺服器  $\pm$   $\circ$ 

2. 選擇「Security」標籤。

#### 3. 在左側方塊中,選擇「Install Certificate」選項。

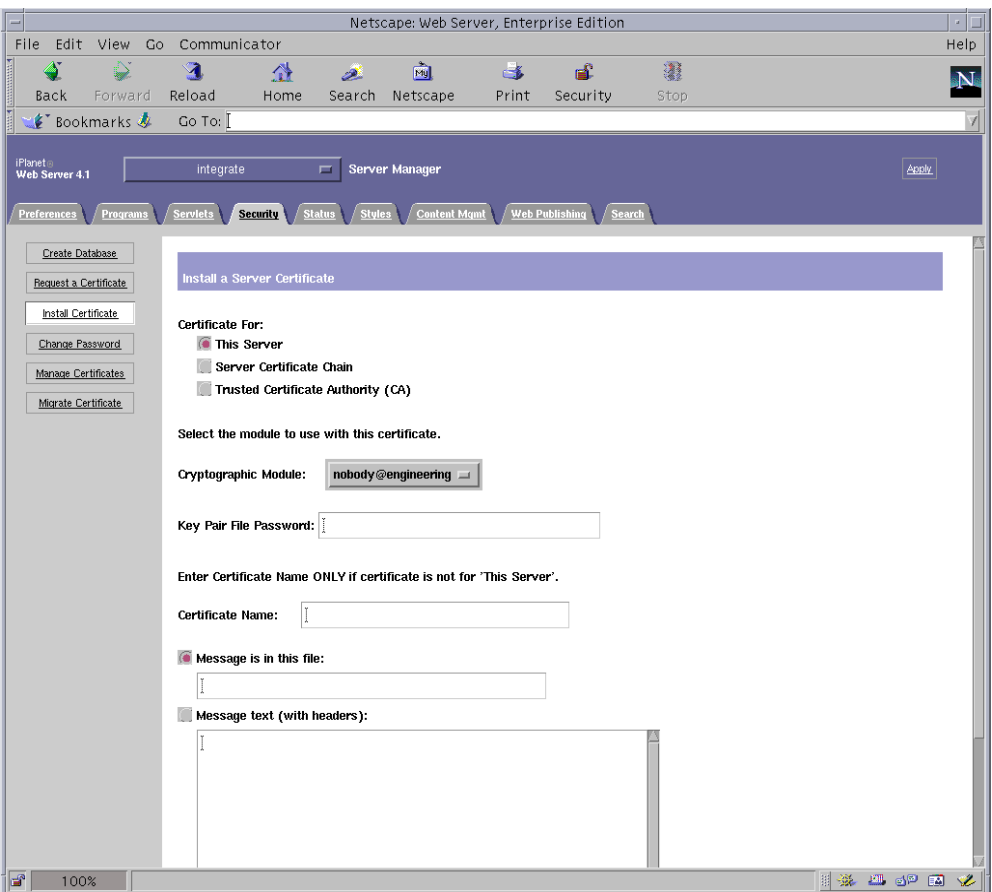

#### 4. 填妥表格以進行安裝憑證:

- Certificate For (安裝憑證對象): This Server (本伺服器)
- Cryptographic Module (編碼模組): 選擇適當的 user@realm-name 名稱。
- 提供擁有稍早產牛之金鑰的 user@realm-name 的密碼。
- 在大多數的情況下,您可以將本欄留白。如果您提供名稱,當在 SSL 支援下執行時, 它將會變更網站伺服器用來存取憑證及金鑰的名稱。
- 5. 請選擇訊息文字(含標頭)並將您稍早所複製的憑證貼上。
- 6. 按一下本頁下方的「OK」鈕。

7. 將您從憑證授權機構上所複製的憑證貼到「Message」方塊內。

系統會顯示一些關於憑證的基本資料。

8. 如果所有資料都正確,請按一下「Add Server Certificate」按鈕。

螢幕上的訊息會要求您重新啓動伺服器。這不是必要的,因為網站伺服器已經完全被關 閉。網站伺服器要使用 SSL,您也會被通知要這麼設定組熊。使用下列的程序來爲網站 伺服器設定組態。

## iPlanet 網站伺服器 4.1 組態設定

現在網站伺服器及伺服器憑證已安裝完成,您必需爲網站伺服器的 SSL 設定組熊。

▼ 設定 iPlanet 網站伺服器 4.1 組態

- 1. 從主要管理畫面中,選擇想要執行的網站伺服器實體,並按一下「Manage」按鈕。
- 2. 如果 『Preferences』標籤不在頁面頂端,請按一下標籤。
- 3. 選擇在本頁左側的「Encryption On/Off」連結。
- 4. 將加密設定為「On」。

對話方塊中的通訊埠應該更新爲預設 SSL 通訊埠號碼 443。如果有需要時請變更涌訊埠 號碼。

- 5. 捞一下「OK」按鈕。
- 6. 按一下「Save」按鈕以套用這些變更。

網站伺服器目前被設定為在安全模式下執行。

#### 7. 輸入下列指令來編輯

/usr/netscape/server4/https-hostname/confiq/magnus.conf 檔案:

CERTDefaultNickname user@realm-name:Server-Cert

其中 hostname 即是網站伺服器的名稱。

根據預設值,您在步驟 2 及步驟 4 所產生的憑證會被命名為 Server-Cert。如果您的 憑證有不同的名稱,請用憑證名稱來取代 Server-Cert。

8. 請選擇您想要管理的伺服器,然後按一下本頁右上角的「Apply」按鈕。

這個動作會在管理伺服器上套用所有的變更。

9. 請按一下「Load Configuration Files」按鈕來套用你稍早在 magnus.conf 檔裡所做 的變更。

當伺服器關閉時,如果按一下「Apply Changes」按鈕,系統會顯示快顯視窗並提示輸 入密碼。這個視窗不可重設大小,且您有可能會在同意這些變更時發生問題。關於這個 問題有兩個替代性解決方法:

- 按一下「Load Configuration Files」按鈕。
- 先啓動網站伺服器,然後按一下「Apply Changes」按鈕。

#### 10. 在網站伺服器頁面裡,選擇在頁面左側的「On/Off」連結。

#### 11. 輸入伺服器密碼並按一下「OK」按鈕。

接下來系統會提示您輸入一個或多個密碼。在內部模組提示下,請提供網站伺服器信任 資料庫密碼。

在 user@realm-name 模組提示下,請輸入當您在 realm-name 使用 secadm 建立 user 時 設定的密碼。

#### 12. 請造訪下述 URL 以確認網站伺服器的 SSL 功能是否啟用:

https://hostname.domain:server\_port/

注意預設的 server\_port 是 443。

# 安裝 iPlanet 網站伺服器 6.0 並設定組態

本章說明如何啓動 Sun Crypto Accelerator 1000 介面卡以搭配使用 iPlanet 6.0 網站伺 服器。本章包含下列章節:

- 第 29 頁的「安裝 iPlanet 網站伺服器 6.0」
- 第 36 頁的「設定 iPlanet 網站伺服器 6.0 組態」

# 安裝 iPlanet 網站伺服器 6.0

您必須依序執行這些程序。請參考 iPlanet 網站伺服器文件集以取得使用 iPlanet 網站 伺服器的相關資訊。

### ▼ 安裝 iPlanet 網站伺服器 6.0

#### 1. 下載 iPlanet 網站伺服器 6.0 軟體。

您可以在下列的網址中找到網站伺服器軟體: http://www.iplanet.com

#### 2. 安裝網站伺服器。

說明包含一個範例,您也可以決定為網站伺服器設定不同的組熊。伺服器的預設路徑 爲:/usr/iplanet/servers

在 iPlanet 網站伺服器安裝過程中接受預設路徑。本書參照這些預設路徑。如果您決定 安裝在不同的位置,請留意您安裝在什麼路徑下。

3. 執行 setup 程式。

#### 4. 回答在安裝指令碼中的提示。

除了依照提示操作外,您也可以接受預設值,輕鬆完成設定。

- a. 輸入 yes 以同意接受授權條款。
- b. 輸入完整的 hostname.domain ·
- c. 輸入兩次 iWS 管理伺服器密碼。
- d. 出現提示時按下 Return。

### ▼ 新增信任資料庫

#### 1. 啟動管理伺服器。

```
要啓動 iPlanet 網站伺服器,請使用下列的指令 ( 而非執行在 setup 時所要求的
startconsole):
```

```
# /usr/iplanet/servers/https-admserv/start
iPlanet-WebServer-Enterprise/6.0SP1 B08/20/2001 00:58
warning: daemon is running as super-user
[LS 1s1] http://hostname.domain/port 8888 ready to accept requests
startup: server started successfully
```
系統的回應提供了連接伺服器的 URL 位址。

#### 2. 開啟網頁瀏覽器並輸入下列文字以啟動 iPlanet 管理伺服器:

http://hostname.domain:admin\_port

於快顯視窗中輸入您在執行 setup 時所選擇的 iWS 管理伺服器使用者名稱和密碼。

注意 – 如果您在安裝 iPlanet 網站伺服器的過程中使用了預設值,請在 User ID 或 iWS 管理伺服器使用者名稱中輸入 admin 這個字。

#### 3. 按一下「OK」。

#### 4. 為網站伺服器例項建立信任資料庫。

您也許想在一個以上的網站伺服器例項裡啓用安全功能。若是這樣,請在所有的網站伺 服器例項上重複這些程序。

**注意 –** 如果您同時想要在管理伺服器上執行 SSL,設定信任資料庫的程序是類似的。 請參考 iPlanet 相關文件以取得更多的資訊。

- a. 在管理伺服器上按一下『Servers』標籤。
- b. 選擇伺服器並按一下『Manage**』**按鈕。
- c. 按一下本頁頂端的『Security』,並選擇『Create Database』選項**。**
- d. 在兩個對話方塊中輸入密碼 ( 網站伺服器信任資料庫 ) 並按一下『OK 』。

密碼設定最少八碼。當 iPlanet 網站伺服器在安全模式中執行時,這個密碼將用於啓 動內部編碼模組。

5. 執行下列的指令碼以啟用 Sun Crypto Accelerator 1000 介面卡:

#### # **/opt/SUNWconn/crypto/bin/sslconfig**

這個指令碼提示您選擇一個網站伺服器。它會為 iPlanet 網站伺服器或 Apache 網站伺 服器安裝 Sun Crypto Accelerator 1000 編碼模組。指令碼接下來會更新組態檔以啓用 Sun Crypto Accelerator 1000  $\hat{\mathcal{T}}$   $\mathbb{R}$   $\hat{\mathcal{T}}$ 

6. 請輸入 1,設定 iPlanet 網站伺服器組態為使用 SSL,並按一下 Enter。

```
Sun Crypto Accelerator Installation
                                   ---------------------------------------------------------
This script will install the Sun Crypto Accelerator
cryptographic modules for iPlanet Web Server
or Apache.
Please select the type of web server you wish to configure
to use the Sun Crypto Accelerator:
             ---------------------------------------------------------
1. Configure iPlanet Web Server for SSL
2. Configure Apache for SSL
3. Work with iPlanet and Apache keys
Your selection (0 to quit): 1
```
7. 當出現提示時,請輸入網站伺服器 root 目錄路徑並按一下 Enter。

```
Please enter the full path of the web server
root directory [/usr/iplanet/servers]: /usr/iplanet/servers
```
8. 如果要繼續程序,請在出現提示時輸入 y 並按一下 Enter。

```
This script will update your iPlanet Web Server installation
in /usr/iplanet/servers to use the Sun Crypto Accelerator
You will need to restart your admin server after this has
completed.
Ok to proceed? [Y/N]: y
Usinq database directory /usr/iplanet/servers/alias...
Module "Sun Crypto Accelerator" added to database.
/usr/iplanet/servers has been configured to use
the Sun Crypto Accelerator.
<Press ENTER to continue>
```
9. 輸入 0 退出。

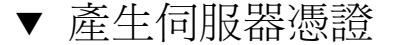

1. 輸入下列指令以重新啟動管理伺服器:

```
# /usr/iplanet/servers/https-admserv/stop
# /usr/iplanet/servers/https-admserv/start
```
2. 要求伺服器憑證,請按一下本頁頂端的「Security」標籤。 顯示新增信任資料庫的視窗。

3. 在左側方塊中,選擇「Request a Certificate」選項。

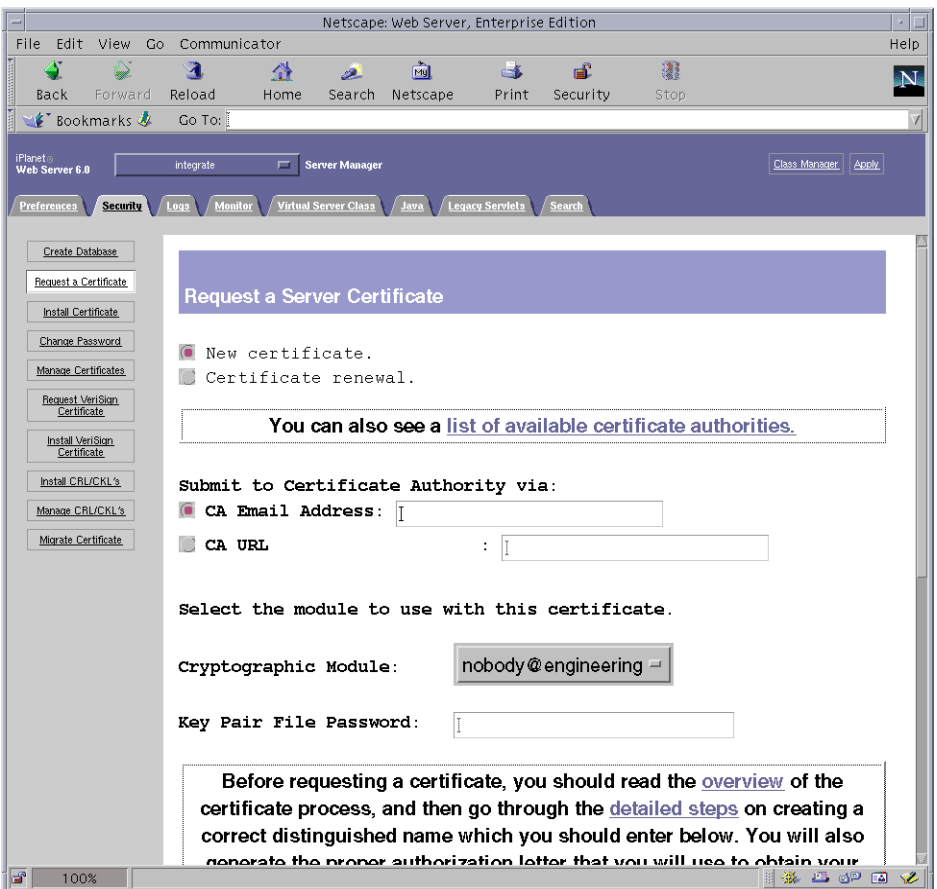

#### 4. 使用下列的資訊回答表格問題,以產生憑證要求:

#### a. 選擇「New Certificate」。

如果您可以直接發佈您的憑證要求到可由網路連線的憑證授權機構或註冊機構,請 選擇「CA URL」選項。否則請選擇 CA Email Address,並選擇一個您希望接收憑 證要求的郵件位址。

#### b. 選擇要使用的編碼模組 (Cryptographic Module)。

每個領域都在本下拉式功能表中有代表項目。確定選擇了正確的領域。要使用 Sun Crypto Accelerator 1000,您必須在 user@realm-name 表格中選擇某個模組。

c. 在「Key Pair File Password」對話方塊中,為將擁有金鑰的 user@realm-name 設定 密碼。

#### d. 提供下列項目正確的資訊:

- Requestor Name ( 要求者名稱 ): 要求者的聯絡資訊
- Telephone Number (電話號碼): 要求者的聯絡資訊
- Common Name (一般名稱): 在參觀者的瀏覽器裡輸入的網站網域 hostname.domain
- Email Address(電子郵件位址): 要求者的聯絡資訊
- Organization ( 機構 ): 代表機構的數值,也會註明在憑證上
- Organizational Unit (機構名稱): (選用)代表機構單位的數値,也會註明在憑證上
- Locality (所在地): (選用)城市、郡、所在地或國家,如果提供該項資訊,也會註明 在憑證上
- State (州): (選用) 在本欄中填入完整的州名
- Country (國家): 代表國家的二碼 ISO 代碼 (例如, 美國的代碼為 US)

#### e. 按「OK」鈕送出資訊。

#### 5. 透過憑證授權機構產生憑證。

- 如果您選擇發佈憑證要求至 CA URL,則憑證要求會在這裡自動發佈。
- 如果您選擇 CA Email Address,請將寄送到您的信箱中的認證要求連同標頭文字複 製一份,並將其送交認證授權。

#### 6. 在憑證產生後,請連同標頭一併複製貼到剪貼簿。

請留意憑證不同於憑證要求,且通常是以文字模式顯示。

### ▼ 安裝伺服器憑證

#### 1. 請選擇在本頁面左側的「Install Certificate」。

一日要求被憑證授權機構所接受且通過,您必須將它安裝在 iPlanet 網站伺服器上。

2. 請選擇「Security」標籤。

3. 在左側方塊中,選擇「Install Certificate」。

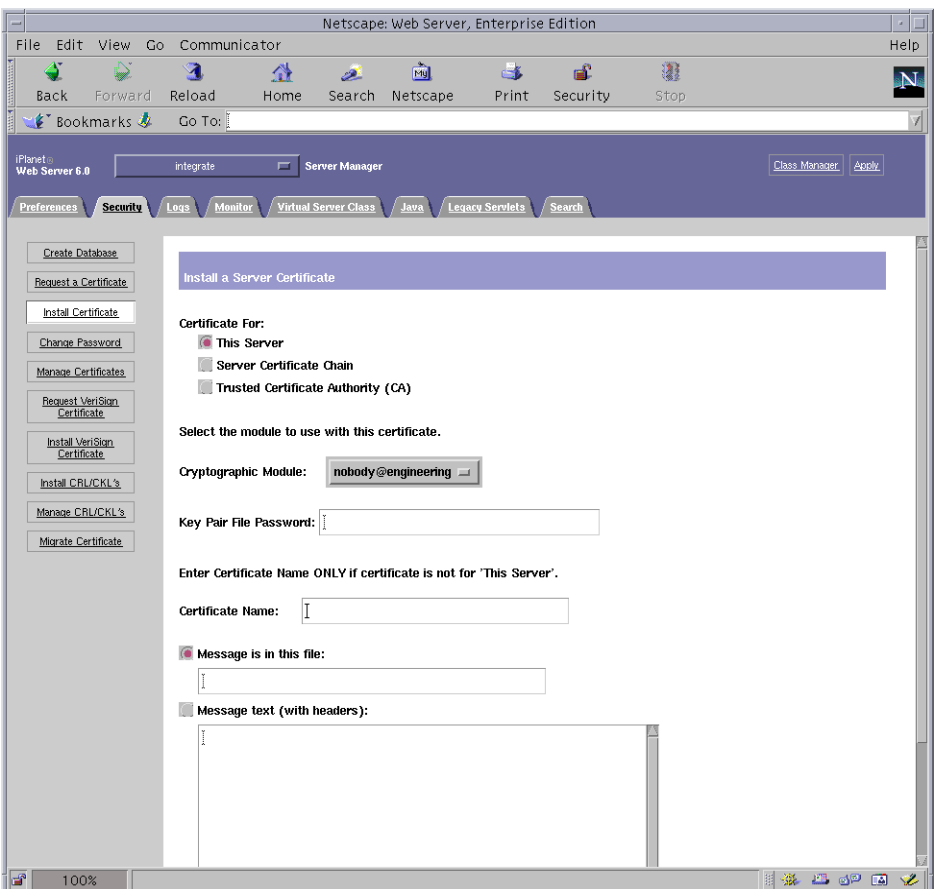

#### 4. 填妥表格以進行安裝憑證:

- Certificate For (安裝憑證對象): This Server (本伺服器)。
- Cryptographic Module (編碼模組): 選擇適當的 user@realm-name 名稱。
- 提供擁有稍早產牛之金鑰的 user@realm-name 的密碼。
- 在大多數的情況下,您可以將本欄留白。如果您選擇提供一個名稱,當在 SSL 支援下 執行時,它將會變更網站伺服器用來存取憑證及金鑰的名稱。
- 5. 請選擇訊息文字 (含標頭)並將您稍早所複製的憑證貼上。
- 6. 按一下在本頁下方的「OK」按鈕。

7. 將您從憑證授權機構上所複製的憑證貼到「Message」方塊內。

系統會顯示一些關於憑證的基本資料。

8. 如果所有資料都正確,請按一下「Add Server Certificate」按鈕。

螢幕上的訊息會要求您重新啓動伺服器。這不是必要的,因為網站伺服器已經完全被關 閉。網站伺服器要使用 SSL,您也會被通知要這麼設定組熊。使用下列的程序來爲網站 伺服器設定組態。

## 設定 iPlanet 網站伺服器 6.0 組態

現在網站伺服器及伺服器憑證已安裝完成,您必須為網站伺服器的 SSL 設定組熊。

▼ 設定 iPlanet 網站伺服器 6.0 組態

#### 1. 按一下靠近百面頂端的「Preferences」標籤。

#### 2. 選擇在左側方塊中的「Edit Listen Sockets」選項。

主要窗格會列出該網站伺服器例項的所有聆聽 Socket。

#### a. 變更下列欄位:

- Port (通訊埠): 設定您將在啓動 SSL 的網站伺服器上的通訊埠 (通常是通訊埠  $443$ )
- Security (安全): 設爲 「On」。

#### b. 按下「OK」按鈕來套用這些變更。

在「Edit Listen Sockets」頁面中的安全性欄位,現在應該有一個「Attributes」連 結。

- 3. 按一下「Attributes」連結。
- 4. 輸入 user@realm-name 密碼以驗證系統上的 user@realm-name ·
- 5. 從快顯視窗中選擇 SSL 設定。

您可以選擇「Cipher Default」設定、「SSL2」、或「SSL3/TLS」。「Default」選項 不會顯示預設的設定。另外兩個選項需要您選擇您想啓用的演算法。

- 6. 接下來選擇 user@realm-name 認證, 請輸入: Server-Cert (或您所選擇不同的名稱)。 只有適當的 user@realm-name 所擁有的金鑰會顯示在「Certificate Name」欄位中。
- 7. 當您已選擇了認證,並確認所有的安全性設定,請按下「OK」按鈕。
- 8. 按一下右上角的「Apply」, 在您啟動伺服器前套用這些變更。
- 9. 按一下「Load Configuration Files」以套用這些變更。

您會被導向到另一個頁面,讓您啓動網站伺服器例項。

當伺服器關閉時,如果按一下「Apply Changes」按鈕,系統會顯示快顯視窗並提示輸 入密碼。這個視窗不可重設大小,且您有可能會在同意這些變更時發生問題。

關於上述的問題有兩個替代性解決方法:

- 按一下「Load Configuration Files」按鈕。
- 先啓動網站伺服器,然後按一下「Apply Changes」按鈕。

#### 10. 在要求密碼的對話框內輸入密碼以啟動伺服器。

接下來系統會提示您輸入一個或多個密碼。在內部模組提示下,請提供網站伺服器信任 資料庫密碼。

- 11. 在 user@realm-name 模組提示下, 請輸入當您在 realm-name 使用 secadm 建立 user 時 設定的密碼。
- 12. 請造訪下述 URL 以確認網站伺服器的 SSL 功能是否啟用:

https://hostname.domain:server\_port/

注意預設的 server\_port 是 443。

# 啓用 Apache 網站伺服器

本章說明了如何在 Apache 網站伺服器上啓用 Sun Crypto Accelerator 1000 介面卡。 本章包含下列章節:

- 第 39 頁的「啓用 Apache 網站伺服器」
- 第42頁的「建立憑證」

# 啓用 Apache 網站伺服器

Solaris 8 7/01 作業環境內附了 Apache Web Server 1.3.12。Solaris 9 作業環境內附了 Apache Web Server 1.3.22。下面的說明是專爲該版本的 Apache 網站伺服器而提供。 請參閱 Apache 網站伺服器文件以取得更多與 Apache 網站伺服器使用相關的資訊。

## ▼ 啓用 Apache 網站伺服器

#### 1. 建立 httpd 組態檔案。

Solaris 系統的 httpd.conf-example 檔案通常位於 /etc/apache。您可以使用本 檔案做為範本,依照下列方式加以複製:

# cp /etc/apache/httpd.conf-example /etc/apache/httpd.conf

2. 在 http.conf 檔案中,將 ServerName 改成您的伺服器名稱。

#### 3. 啟動 sslconfig ·

# /opt/SUNWconn/crypto/bin/sslconfig

4. 選擇 2,設定 Apache 網站伺服器的組態為使用 SSL:

```
Sun Crypto Accelerator Installation
                 This script will install the Sun Crypto Accelerator
cryptographic modules for iPlanet Web Server
or Apache.
Please select the type of web server you wish to configure
to use the Sun Crypto Accelerator:
1. Configure iPlanet Web Server for SSL
2. Configure Apache for SSL
3. Work with iPlanet and Apache keys
Your selection (0 to quit) : 2
```
#### 5. 提供 Apache 二進位程式所在的目錄。

在 Solaris 系統上,該目錄通常是 /usr/apache。

```
Please enter the directory where the Apache
binaries and libraries exist [/usr/apache]: /usr/apache
```
#### 6. 請提供 Apache 的組態檔案位置。

在 Solaris 系統上,該目錄通常是 /etc/apache。

```
Please enter the directory where the Apache
configuration files exist [/etc/apache]: /etc/apache
```
#### 7. 為系統建立 RSA 金鑰組。

如果您選擇不要建立金鑰組,您必須在稍後返回,使用 sslconfiq 產生金鑰。

Do you wish to create a new RSA keypair and certificate request?  $[Y/N]$ :

如果您回答 No,請跳到第42頁的「建立憑證」。

#### 8. 提供儲存金鑰的目錄。

如果目錄不存在,則會建立該目錄。

Where would you like the keys stored? [/etc/apache/keys]: /etc/apache/keys

#### 9. 選擇金鑰資料的基礎名稱。

該名稱會被附加上不同的字尾以識別金鑰檔案、憑證要求檔案與憑證檔案。

Please choose a base name for the key and request file:

#### 10. 提供長度介於 512 到 2048 位元間的金鑰長度。

對於多數網站伺服器應用程式,1024位元夠強了,但您可以選擇使用更強的金鑰。

```
What size would you like the RSA key to be [1024]? 1024
Generating RSA private key, 1024 bit long modulus
. . . . . . . . . . . ++++++
\ldots \ldots + + + + + + +e is 65537 (0x10001)
```
#### 11. 建立 PEM 通行碼。

此涌行碼會保護金鑰資料。請確定選擇夠強的涌行碼,但記得牢記該涌行碼。如果忘記 密碼,您將無法存取金鑰。

```
Enter PEM pass phrase:
Verifying password - Enter PEM pass phrase:
```
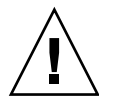

警告 - 您必須記得輸入的通行碼。沒有通行碼,您將無法存取金鑰。沒有任何方法可以 擷取失去的通行碼。

## 建立憑證

下列程序說明了如何建立在 Apache 網站伺服器使用 Sun Crypto Accelerator 1000 介 面卡 所需的憑證。

建立憑證

#### 1. 使用您剛建立的金鑰建立憑證要求。

您必須先輸入密碼才能存取金鑰。然後在下列欄位提供合適資訊:

- Countary Name (國家名稱): 代表國家的二碼 ISO 代碼,這是必要欄位,且會註冊 在憑證上(例如,美國的代碼為 US)。
- State or Province Name (州或省): (選用) 在本欄位中輸入完整的州或省名稱 (或者輸 入「.」並按下 Return)
- Locality (所在地): (選用 )城市、郡、所在地或國家,如果提供該項資訊,也會註明 在憑證上
- Organization Name (機構名稱): 代表機構的數值,也會註明在憑證上
- Organizational Unit Name (機構單位名稱): (選用) 代表機構單位的數值,也會註明 在憑證上
- SSL Server Name (SSL 伺服器名稱): 參觀者在瀏覽器所輸入的網站網域
- Email Address (電子郵件地址): 要求者的聯絡資訊

下列為輸入各憑證欄位的範例:

Enter PEM pass phrase: You are about to be asked to enter information that will be incorporated into your certificate request. What you are about to enter is what is called a Distinguished Name or a DN. There are quite a few fields but you can leave some blank For some fields there will be a default value, If you enter '.', the field will be left blank.  $\frac{1}{2}$ Country Name (2 letter code) [US]: US State or Province Name (full name) [Some-State] :. Locality Name (eg, city) [] :. Organization Name (eq, company) []: Fictional Company, Inc. Organizational Unit Name (eq, section) []: Online Sales Division SSL Server Name (eq, www.company.com) []: www.fictional-company.com Email Address []: admin@fictional-company.com

2. 依照説明, 修改 /etc/apache/httpd.conf 檔案。

系統會顯示與金鑰及憑證相關的資訊。您也將學到如何修改 /etc/apache/httpd.conf 檔案以配合 Sun Crypto Accelerator 1000 軟體使用。

```
The keyfile is stored in /etc/apache/keys/base_name-key.pem.
The certificate request is in /etc/apache/keys/base_name-certreq.pem.
You will need to edit /etc/apache/httpd.conf for the following items:
You must specify the ports that Apache will listen to for
SSL connections, as well as for non-SSL connections. One
way to accomplish this is to add the following lines in
the Listen section:
Listen 80
Listen 443
In the LoadModule section, add the following:
LoadModule ssl module /usr/apache/libexec/mod ssl.so.version-number
In the AddModule section, add the following:
AddModule mod ssl.c
```
注意 – 正確的*版本號碼*將會出現以供您設定組熊。

3. 如果您選擇不要設立 VirtualHost,您必須在 httpd.conf 中、 SSLPassPhraseDialog 指令行之上加入 SSLEngine、SSLCertificateFile 與 SSLCertificateKeyFile指令行。

```
You may need a virtual host directive similar to
what is shown below:
<VirtualHost default :443>
       SSLEngine on
        SSLCertificateFile /etc/apache/keys/base_name-cert.pem
        SSLCertificateKeyFile /etc/apache/keys/base_name-key.pem
</VirtualHost>
You must add the following line after all of your VirtualHost
definitions:
SSLPassPhraseDialog exec:/opt/SUNWconn/crypto/bin/sslpassword
Other SSL-related directives and their explanations
can be found in the Sun Crypto Accelerator documentation.
Other Apache-related directives may need to be configured
in order to start your Apache Web Server. Please refer
to your Apache documentation.
```
<Press ENTER to continue>

如果您對第 39 頁的「啓用 Apache 網站伺服器」中的步驟 7 問題回答 no,您也將獲得 稍後如何產生金鑰資料的進一步資訊。

Since you did not create keys, you will need to make sure that you have a key file and a certificate file in place before enabling SSL for Apache.

You can create a new key file and certificate request by selecting the "Generate a keypair and request a certificate for Apache" option after choosing "Work with iPlanet and Apache keys" from the sslconfig main menu.

- 4. 完成 sslconfiq 的操作後,選擇 0。
- 5. 由 /etc/apache/keys/base\_name-certreq.pem (base\_name 應該在第 39 頁的 『啟用 Apache 網站伺服器』的步驟 9 中設定 ) 複製您的憑證及檔頭,並交給憑證授權 機構。
- 6. 憑證產生後,請建立憑證檔案 /etc/apache/keys/base\_name-cert.pem 並將您自 己的憑證貼到其中。
- 7. 啟動 Apache 網站伺服器。

這會假定 Apache 二進位程式碼目錄是 /usr/apache/bin。如果這不是您的二進位程 式碼目錄,請輸入正確目錄。

# /usr/apache/bin/apachectl start

#### 8. 提示時,輸入 PEM 通行碼。

9. 要檢查網站伺服器的 SSL 功能是否啟用,請使用瀏覽器造訪下列 URL:

https://server\_name:server\_port/

注意預設的 server\_port 是 443。

# 診斷與疑難排解

本章說明了 Sun Crypto Accelerator 1000 軟體的診斷測試與疑難排解。本章包含下列 章節:

- 第47頁的「SunVTS 診斷軟體」
- 第 50 頁的「Sun Crypto Accelerator 1000 的疑難排解」

# SunVTS 診斷軟體

Sun Crypto Accelerator 1000 CD 的 SUNWdcav 套件中提供的 SunVTS 測試: dcatest 可以與 Solaris Supplement CD 上的 SUNWvts 與 SUNWvtsx 套件提供的核 心 SunVTS 測試控制與使用者介面共同運作, 以提供 Sun Crypto Accelerator 1000 介 面卡的診斷功能。

請參閱 SunVTS 的文件,以取得執行與監控這些診斷測試的相關資訊。您可以在 Sun Hardware AnswerBook 上找到這些文件的 Solaris 版本; Sun Hardware AnswerBook 會依照您系統使用的 Solaris 版本,在 Solaris Supplement CD 上提供。

注意 – 僅有在安裝 Solaris Supplement CD 上的 SunVTS 套件後,您才能使用 SunVTS ·

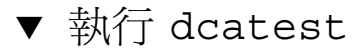

1. 以超級使用者 (superuser) 的身份, 啟動 SunVTS。

# /opt/SUNWvts/bin/sunvts

請參閱 SunVTS 使用者指南以取得 SunVTS 啓動上的詳細說明。 下列說明假定您使用 CDE 使用者介面啓動 SunVTS。

2. 在 SunVTS Diagnostic 主視窗中, 設定 System Map 為 Logical 模式。

注意 – 雖然可支援 Physical 模式;但此程序會假定您使用的是 Logical 模式。

- 3. 清除所有核取方塊以停用所有測試。
- 4. 選擇 「Cryptography」旁的核取方塊,然後選擇 「Cryptography」的加號方塊,以顯 示 Cryptography 群組中的所有測試。
- 5. 清除 Cryptography 群組中、名稱不是 dcatest 的核取方塊。
	- 如果 dcatest 被顯示出來,請跳到步驟 6。
	- 如果 dcatest 沒有被顯示,請由「Commands」下拉式功能表中選擇「Reprobe system」,重新偵測系統。

請參閱 SunVTS 文件以瞭解詳細的程序。偵測完成、顯示 dcatest 後,請繼續進行步 驟6。

6. 按一下 dcatest 例項之一,然後用右鍵按一下並拖拉,以顯示「Test Parameter Options, o

這些選項僅適用於 dcatest;第49 百的「dcatest 測試參數選項」中會有詳細說 明。

7. 做完全部選擇後,請由「Within Instance」下拉式功能表中按一下「Apply」, 改變所 選擇的 dcatest 例項,或由「Across All Instance」下拉式功能表中按「Apply」,改 變所有核取的 dcatest 例項。

本動作會移除快顯視窗,並將您送回 Sun Diagnostic 主視窗。

8. 按一下 dcatest 例項之一,然後右鍵按一下並拖拉以顯示「Test Execution Options」。 另外一個顯示「Test Execution Options」的方法,是按一下「Options」下拉式主功能 表;然後按一下「Test Executions」。這些選項是通用 SunVTS 控制項,它們會影響所 有測試。請參考 SunVTS 文件以獲得更多資訊。

- 9. 作完所有選擇後,請按一下「Apply」以移除快顯視窗,並回到 Sun Diagnostic 主視 衞。
- 10. 按一下「Start」執行所有選定測試。
- 11. 按一下「Stop」停止所有測試。

dcatest 測試參數選項

表 7-1 說明了各項 dcatest 子測試。

表 7-1 dcatest 子測試

| 測試名稱       | 説明              |
|------------|-----------------|
| 3DES       | 測試 3DES 大量加密。   |
| RSA        | 測試 RSA 公開與私人金鑰。 |
| DSA        | 測試 DSA 簽章驗證。    |
| <b>RNG</b> | 產生測試亂數號碼        |

## dcatest 命令列語法

如果您選擇由命令列而非 CDE 環境執行 dcatest,則所有的引數必須在命令列字串中 指定。

在 32 位元模式中,dcatest 的路徑是 /opt/SUNWvts/bin/。在 64 位元模式中, dcatest 的路徑是 /opt/SUNWvts/bin/sparcv9/。

所有 SunVTS 的標準選項在 dcatest 的命令列介面中亦可支援。特定的測試選項必須 以-o引數特別指定。

請參閱 SunVTS Test Reference Manual 以取得標準命令列引數的定義。由於 dcatest 是一個功能模式測試;因此您必須加上 -f。加入 -u 以顯示使用方式訊息、或加入 -v 以顯示 VERBOSE 訊息。上面以方括號括住的項目,代表選擇性輸入項。

下面的範例爲使用 32 位元模式、以個別程式的方式執行 dcatest。下面的命令會進行 所有在 dca0 上的所有子測試:

# /opt/SUNWvts/bin/dcatest -f -o dev=dca0, tl=3DES+RSA+DSA+RNG

下面是在 SunVTS 架構下以 64 位元模式執行 dcatest 的範例。下面的指令會對 dca2 上的 RCA 進行測試:

# /opt/SUNWvts/bin/sparcv9/dcatest -f -o dev=dca2,tl=RSA

當從命令列執行 dcatest 時,若省略某選項的設定,將使用該選項的預設設定來執 行,如表7-2中的說明。

表 7-2 dcatest 命令列語法

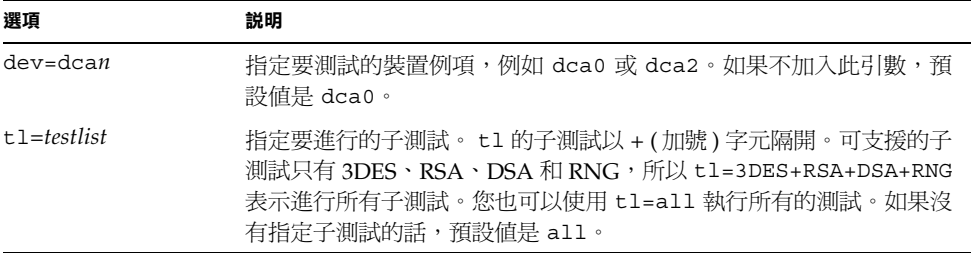

# Sun Crypto Accelerator 1000 的疑難排解

判斷 Sun Crypto Accelerator 1000 裝置是否列在系統中:請由 OpenBoot PROM (OBP) 提示,輸入 show-devs 以顯示裝置清單。您應該會看到幾行屬於 Sun Crypto Accelerator 1000 介面卡 介面卡的裝置清單, 範例如下:

```
ok show-devs
/pci@1f,0/pci@1/pci108e,5455@2
```
在上面的範例中, pci108e, 5455 代表 Sun Crypto Accelerator 1000 介面卡 的裝置路 徑。介面卡上沒有韌體,因此沒有可用的 OBP 階層診斷。

Sun Crypto Accelerator 1000 介面卡不包含指示燈或顯示器,可以反應介面卡上的編碼 活動。要判斷編碼工作要求是否真的是由介面卡處理,請使用 kstat(1M) 命令來顯示 裝置使用情形:

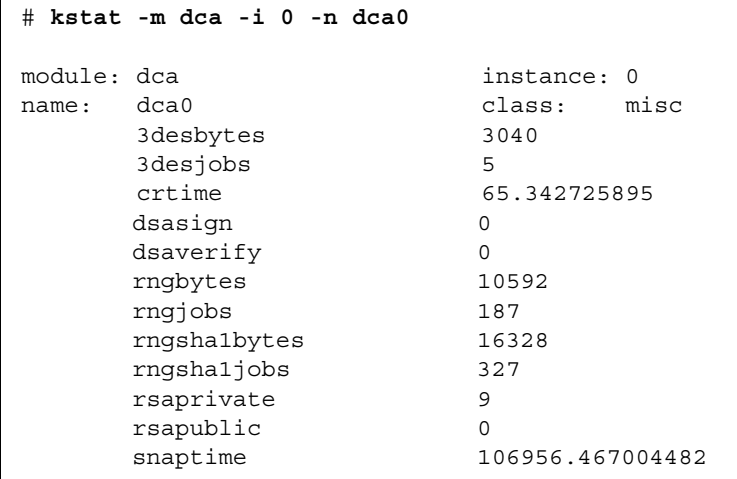

г

所列出的 kstat 資訊代表編碼要求或「jobs」是否被送到 Sun Crypto Accelerator 1000 介面卡。「jobs」數值的逐漸變更,表示介面卡正在加速傳送到 Sun Crypto Accelerator 1000 介面卡的加密工作要求。如果編碼工作沒有被送到介面卡上,請依照 網站伺服器的特定組態,檢杳網站伺服器的組態。

不要嘗試解讀 kstat(1M) 送回的核心 / 驅動程式統計數值。驅動程式維持這些數值的 目的,是爲便利淮行現地支援。其意義和實際數值可能會隨時變更。

注意 – 如果在 /kernel/drv/dca.conf 檔案中定義了 nostats 屬性,就會停用統 計數字的擷取和顯示。此屬性可用來防止流量分析。

# 使用 iPlanet 網站伺服器管理 Sun Crypto Accelerator 1000 介面卡

本附錄提供了使用 iPlanet 網站伺服器管理 Sun Crypto Accelerator 1000 介面卡介面卡 的安全功能摘要。

注意 - 要管理領域, 您必需能夠使用電腦上的系統管理員帳號。

本附錄包含下列幾個部份:

- 第53頁的「概念與詞彙」
- 第61頁的「設定與管理領域」
- 第65頁的「設定與管理使用者帳號」

## 概念與詞彙

對於透過 PKCS#11 介面與 Sun Crypto Accelerator 1000 介面卡通訊的應用程式如: iPlanet 網站伺服器,您必須建立領域及使用者。

Sun Crypto Accelerator 1000 內的使用者是加密金鑰資料的唯一擁有者。每個使用者都 可以擁有多重金鑰。使用者可能會希望擁有多重金鑰以支援不同的組熊,例如 「production」與「development」金鑰 (以反應使用者的不同機構);或需要多重金鑰 以便於建立高可用性 (HA) 組態。請注意「使用者」與「使用者帳號」指的是 Sun Crypto Accelerator 1000 使用者, 而非傳統的 UNIX 使用者帳號。UNIX 使用者名稱 與 Sun Crypto Accelerator 1000 使用者名稱間,並沒有固定對應。

A

領域是使用者與其金鑰資料間的邏輯分隔。領域提供了容納多重使用者的能力。使用領 域分隔不同使用者的好處,是對於各個領域,都可以維持獨立的名稱空間。這可以讓您 獨立管理領域內容。

一般的安裝,包含單一領域與單一使用者。舉例來說,該組熊可能包括單一領域 「webserver」與該領域的單一使用者「nobody」。這可以讓使用者「nobody」擁 有並維護單一領域中的多個金鑰的存取控制權。

您將擁有建立額外領域的彈性,以便分隔使用者與金鑰資料。更複雜的組熊可能包含多 重領域、例如:「finance」、「legal」與「engineering」。每個領域都維持獨 立的名稱空間。舉例來說,「finance」領域的使用者「webserv」、與「engineering」 領域的「webserv」是不同的使用者帳號。

您可以使用 secadm 管理工具來管理 Sun Crypto Accelerator 1000 領域與使用者。

### 領域、使用者與 iPlanet 網站伺服器。

當 iPlanet 網站伺服器需要參照 Sun Crypto Accelerator 1000 介面卡 管理的金鑰時, 它會使用「標記名稱」來標明該金鑰是由硬體而非內部軟體資料庫管理。

Sun Crypto Accelerator 1000 介面卡 使用「@」符號來結合使用者帳號與領域名稱, 建 立標記名稱。一般安裝時,我們會建立單一的領域「webserver」、以及單一的使用 者「nobody」。iPlanet 網站伺服器會用來參照使用者「nobody」在「webserver」 領域中擁有的金鑰的標記標籤是「nobody@webserver」。您必須使用使用者 nobody 的密碼 ( 使用 secadm 建立使用者時設立的密碼 ) 來要求憑證、安裝憑證、或 驗證啓動 iPlanet 網站伺服器。

### 標記與插槽檔案

iPlanet 網站伺服器透過標記存取金鑰資料;這些標記也被稱為插槽。插槽檔案是允許 Sun Crypto Accelerator 1000 管理員對特定應用程式選擇性僅呈現指定標記。

如果沒有插槽檔案存在,Sun Crypto Accelerator 1000 軟體會呈送預設標記組給 iPlanet 網站伺服器。在此範例中會對每個領域呈送一個標記,標記名稱是 nobody@realm-name。
### 範例

系統上有三個領域:「engineering」、「finance」和「legal」。下列標記會被 呈現給 iPlanet 網站伺服器。

- nobody@engineering
- nobody@finance
- nobody@legal

然而,這些名稱要能夠使用,這些領域中都必需存在一個叫做「nobody」的使用者。

### 插槽檔案

要取代預設設定,系統上必需有插槽檔案。插槽檔案是包含一個或多個標記名稱的文字 檔案,每個標記名稱一行。iPlanet 網站伺服器僅會呈現列在檔案中的標記。指定插槽 檔案的方法如下 (依序介紹):

1. \$HOME/.SUNWconn crypto slots 檔案

該檔案必須存在於執行 iPlanet 網站伺服器的使用者的根目錄。iPlanet 網站伺服器 可能會以沒有根目錄的 UNIX 使用者的身份執行;在此情況下則不能使用此方式。

2. /etc/opt/SUNWconn/crypto/slots 檔案

/etc/opt/SUNWconn/crypto/slots 檔案是全域預設値,如果使用者的根目錄 中沒有 .SUNWconn crypto slots 檔案,則會使用前者。

下面是插槽檔案的內容範例:

```
webserv@enqineerinq
webserv@finance
```
如果找不到上述任一檔案,則第 54 頁的「標記與插槽檔案」中描述的預設模式會被使 用。

請參閱第 3 章以取得更多標記名稱在 iPlanet 網站伺服器組態中的相關應用資訊。

# 使用 secadm

secadm 程式為 Sun Crypto Accelerator 1000 介面卡提供了命令列介面。

要輕鬆存取 secadm 程式,請將 Sun Crypto Accelerator 1000 工具目錄放入搜尋路徑 中,例如:

```
$ PATH=$PATH:/opt/SUNWconn/crypto/bin
$ export PATH
```

```
secadm 命令的語法如下:
```
secadm [-h]

```
\text{secadm}[-y] [-f filename]
```
secadm [-y] [-r realm-name] [-u username | -s admin-name] command

該命令的位置在 /opt/SUNWconn/crypto/bin/ 目錄。

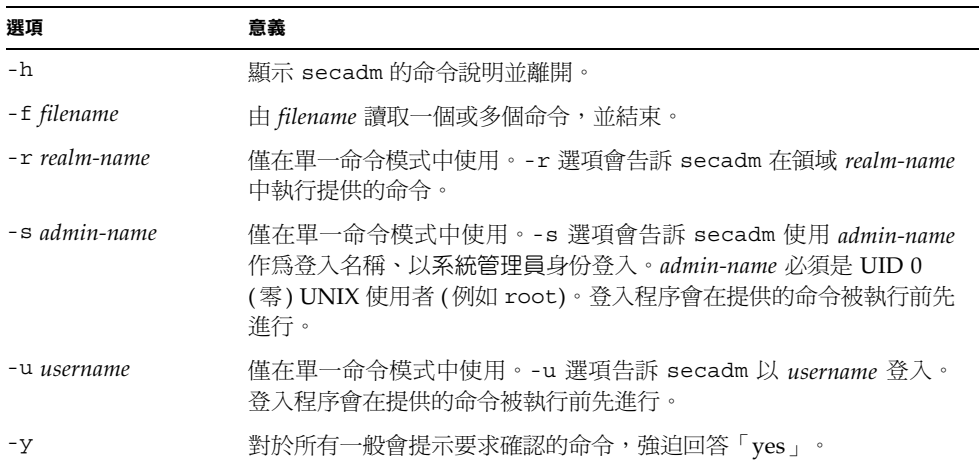

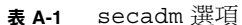

## 作業模式

secadm 可以在三種模式之一執行。這些模式的差異,在於命令如何傳送到 secadm。 這三個模式是單一命令模式、檔案模式與互動模式。每個模式需要不同的密碼。

### 單一命令模式

在單一命令模式中,使用者會在 secadm 後指定所有命令列參數、然後指定要執行的命 令。舉例來說,下列命令會顯示所有現有領域,並將使用者送回命令列殼層提示。

#### \$ secadm show realm

下列命令會以系統管理員身份進行登入,然後在「engineering」領域中建立使用者 Webserv, o

```
$ secadm -r engineering -s root create user=webserv
Password:
Initial password:
Confirm password:
User webserv created successfully.
```
注意在「Password:」提示後輸入的密碼必須是系統管理員密碼,而「Initial password:」與「Confirm password:」提示後輸入的密碼是新建立使用者的密 碼。

所有單一命令模式的輸出,都會送往標進輸出串流。該輸出可以使用標進 INIX 殼層 方式加以重導向。

### 檔案模式

在檔案模式中,使用者會指定一個檔案以供 secadm 讀取一個或多個命令。檔案必需是 ASCII 文字,每行包含一個命令。註解行必須以「#」字元為開頭。如果設定了檔案模 式選項,secadm 會忽略最後一個選項後所有的命令列參數。下面的範例會執行 deluser.scr 中的命令、並對所有提示淮行確認回答:

```
$ secadm -f deluser.scr -y
```
### 互動模式

互動模式提供使用者與 ftp(1) 類似的介面,您可以一次輸入一個命令。互動模式不支 援-y選項。

## 使用 secadm 輸入命令

secadm 程式擁有命令列語言, 您必須加以使用才能與 Sun Crypto Accelerator 1000 介面卡互動。您可以使用命令詞彙的全部或部份字元(足以識別該命令為限)進行輸入 命令。輸入「sh」而不是「show」應該能夠正常動作,但「1o」可能會產生混淆,因 爲這可能是「login」或「logout」。

下面的範例顯示了如何使用完整詞彙輸入命令:

```
secadm{root@enqineering}# show user
User
                                        Status
webserv
                                        enabled
alice
                                        enabled
bob
                                        enabled
```
同樣的資訊也可以使用命令詞彙的部份字元而獲得,例如:sh、us。

模糊的命令將會導致解說性的回應:

```
\sec \text{adm}{root@engineering}# lo
Ambiquous command: lo
```
## 使用 secadm 淮行驗證

許多命令、特別是處理使用者帳號與金鑰的命令,會要求您驗證爲系統管理員或使用 者。系統管理員帳號必須對 Sun Crypto Accelerator 1000 進行驗證,才能進行動作 如:建立領域、建立使用者帳號、啓用或停用使用者帳號、或刪除領域及使用者帳號。 要變更使用者密碼、或列出使用者擁有的金鑰物件,驗證為使用者是必需的。表 A-2 顯 示了系統管理員可以使用哪些命令、使用者可以使用哪些命令。

| 命令                      | 驗證 | 持有憑證 | 合乎驗證的使用者 |
|-------------------------|----|------|----------|
| create user=username    | 否  | 是    | 系統管理員    |
| create realm=realm-name | 是  | 否    | 系統管理員    |
| delete user=username    | 否  | 是    | 系統管理員    |
| delete realm=realm-name | 是  | 否    | 系統管理員    |
| disable user=username   | 否  | 是    | 系統管理員    |
| enable user=username    | 否  | 是    | 系統管理員    |
| exit                    | 否  | 否    | 全部       |
| login                   | 是  | 否    | 使用者      |
| logout                  | 否  | 否    | 全部       |
| passwd                  | 是  | 是    | 使用者      |
| set realm=realm-name    | 否  | 否    | 全部       |
| show class              | 否  | 否    | 全部       |
| show key                | 否  | 是    | 使用者      |
| show realm              | 否  | 否    | 全部       |
| show user               | 否  | 是    | 系統管理員    |
| su                      | 是  | 否    | 系統管理員    |
| quit                    | 否  | 否    | 全部       |
| unset realm             | 否  | 否    | 全部       |

表 A-2 管理命令對照表

要驗證為系統管理員,您必須提供 UID 0 的 UNIX 使用者名稱 (例如 root 使用者),並 在系統提示時輸入密碼。使用者將必須輸入建立使用者時爲他們設定的密碼。當以系統 管理員或使用者的身份登入時,您必須先選擇某個領域。

要以使用者的身份登入,請鍵入:

 $\sec \alpha \sin \{ \text{ realm-name} \} > \text{ login user} = \text{username}$ 

要以系統管理員的身份登入,請鍵入:

 $\sec \alpha \, dm \{ \, real \, m \text{-} name \} > \mathbf{su}$ 

當以使用者或系統管理員身份登入時,secadm 提示會顯示目前登入的使用者。使用者 登入與系統管理員登入可以由提示的最後一個字元辨別。使用者的符號是角括號(>), 而系統管理員帳號的是井字號 (#)。如果您目前是以使用者或系統管理員的身份登入、 並嘗試登入爲其他使用者或系統管理員,新登入成功後,您目前的憑證將會失去。 例如:

```
secadm> set realm=engineering
secadm{engineering}> login user=webserv
Password:
\texttt{secadm}{webserv@engineering}> su
System Administration Login Required
Login: root
Password:
secadm{root@engineering}# logout
secadm\{enqineering\}
```
## 取得命令說明

secadm 擁有內建說明功能。要取得說明,您必須輸入「?」字元,後面跟著要取得說 明的命令。如果輸入命令時,命令列中包含了「?」字元,系統也會顯示該命令的語 法,例如:

```
secadm> create ?
Usage: create {user=<username> | realm=<realm-name>}
secadm> show ?
Sub-Command
                                Description
                                Show all realm classes
class
key
                                Show all key objects in a realm
realm
                                Show all realms
user
                                Show all system accounts
```
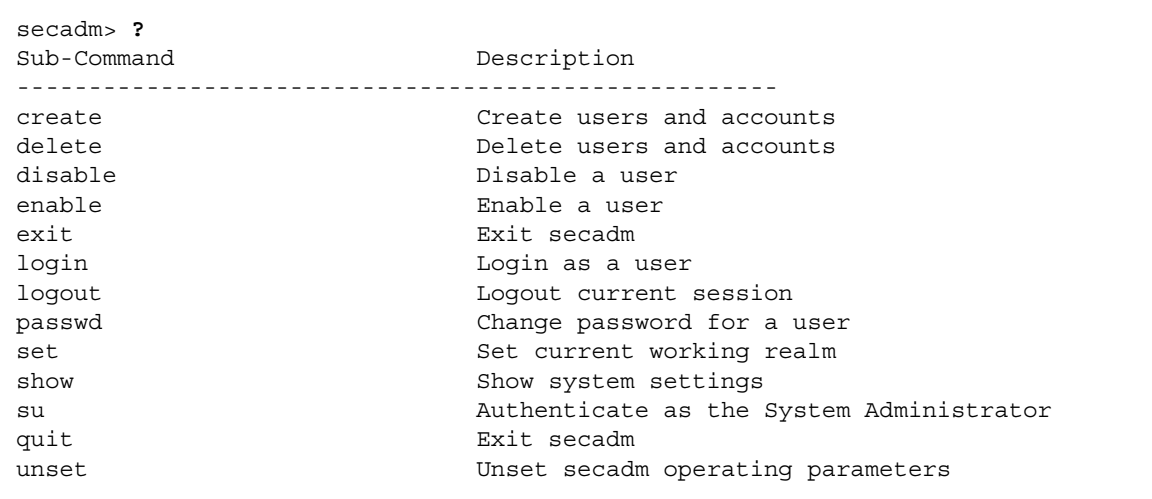

輸入「?」可以提供可用命令詞彙的清單,例如:

如果您要在命令列模式中取得說明,您必須記得在某些情況下,「?」會被您所使用的 shell 解讀。請確定您在問號前使用了命令 shell 脫離字元。

## 退出 secadm 程式

有兩個命令可以用於脫離 secadm: quit 和 exit。Ctrl-D 按鍵序列也可以由 secadm 中脫離。

## 設定與管理領域

領域是金鑰資料的儲存位置。與領域相關連的包括了管理員與使用者。領域不只提供儲 存空間,也提供了使用者帳號持有金鑰物件的方式。這可以讓未以擁有者身份驗證的應 用程式看不到金鑰。領域有兩個元件:

- 金鑰物件:長期金鑰,儲存以供應用程式如 iPlanet 網站伺服器使用。
- 使用者帳號:這些帳號提供應用程式驗證與存取特定金鑰的方法。

雖然至少必須有一個領域,系統中可已有多個領域。每個領域可已有自己的使用者帳號 組。舉例來說,如果應用程式驗證為使用者 webserv、日必須存取領域中的金鑰,則 使用者帳號 webserv 必須存在於領域中。

## 建立領域

建立領域會連帶建立儲存長期金鑰目標的目錄、檔案與其他必要資源。要建立領域,系 統管理員必須使用 create realm 命令提供要建立的領域名稱。不論目前持有憑證爲 何,系統管理員必須經過驗證,命令才能順利完成。當提示輸入密碼時,請輸入 UNIX 系統管理員密碼。例如:

```
secadm> create realm=engineering
System Administrator Login Required
Login: root
Password:
Realm engineering successfully created.
```
您可以依照需要,將領域加以命名。舉例來說,您想為不同的部門如:財務部門和工程部 門,建立不同的領域。在此情況下,您應該將領域命名為 finance 與 engineering。 例如:

```
secadm> create realm=finance
System Administrator Login Required
Login: root
Password:
Realm finance successfully created
```
# 設定目前工作中領域

secadm 一次僅能管理單一領域中的金鑰或帳號。多數處理領域即使用者帳號的命令會 要求您先選擇領域。要選擇領域,請發出 set realm 命令,範例如下:

```
secadm> set realm=finance
secadm\{finance\}
```
選定領域後,secadm 會在 {} 括號中顯示領域名稱。

如果您不想繼續在目前的領域中工作,您可以將目前工作領域設定為新數值、或取消設 定領域。變更或取消設定目前工作領域也會自動登出該領域中目前經過驗證的所有使用 者或系統管理員。例如:

```
\{finance\}> set realm=engineering
secadm{engineering}> unset realm
secadm>
```
## 在領域中加入使用者

這些使用者名稱僅能使用在 Sun Crypto Accelerator 1000 介面卡網域中,且不需與實 際執行網站伺服器程序的 UNIX 使用者名稱一致。在嘗試建立使用者之前,請記得您 必須先選擇正確的領域,並以系統管理員的身份登入。例如:

```
secadm> set realm=engineering
\texttt{secadm}\{\texttt{engineering}\}\ su
System Administrator Login Required
Login: root
Password:
secadm{root@engineering}#
```
如果您僅需要一個領域使用者,您可以使用領域名稱「nobody」,避免設定插槽檔 案。下面範例在領域「engineering」中建立了使用者「nobody」,並為 「nobody@engineering」設定了密碼,其定義如表 3-1 中的 *user@realm-name*。

```
secadm{root@engineering}# create user=nobody
Initial password:
Confirm password:
User nobody successfully created.
```
網站伺服器啓動時,您必需使用此密碼進行驗證。

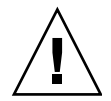

**警告 –** 您必需記住輸入的密碼。沒有密碼,您將無法存取金鑰。沒有任何方法可以擷取 失去的密碼。

## 列出領域

您可以發出 show realm=realm-name 命令來列出領域上的資訊。

secadm> show realm Realm Name engineering finance

\_\_\_\_\_\_\_\_\_\_\_\_\_

## 列出領域類別

領域類別是金鑰管理模組,控制領域如何管理金鑰物件、使用者帳號、以及驗證資料。 Sun Crypto Accelerator 1000 目前唯一支援的領域類別是 SUNW\_filesys 領域類別。 要列出所有支援的領域類別,請使用 show class 命令。

```
secadm> show class
Realm Class
_ _ _ _ _ _ _ _ _ _ _ _
SUNW filesys
```
## 刪除領域

要刪除領域,請發出 delete realm 命令,並提供要刪除的領域名稱。發出本命令 時, secadm 會發出「yes/no」訊息, 要求您確認移除領域。建立領域後, 系統管理員 帳號必須先加以驗證,命令才能被執行。此外,您不能刪除使用中的領域。要釋放對領 域的參照,您可能必需關閉網站伺服器與(或)管理伺服器。

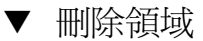

1. 使用 secadm 公用程式來刪除所有的領域。

```
secadm> delete realm=realm-name
Delete realm \textit{ realm-name? } [Y/N]: YSystem Administrator Login Required
Loqin: root
Password:
Realm realm-name deleted successfully.
```
這會移除所有站台內特定的領域資料,包括金鑰資料。

## 設定與管理使用者帳號

使用者帳號提供應用程式驗證 Sun Crypto Accelerator 1000 的方法,並允許在同一領 域中分隔金鑰。某個使用者帳號擁有的金鑰將不能被未驗證使用者存取、或被以其他身 份驗證到領域的使用者存取。對於所有這些命令,您必需選擇領域、且系統管理員必需 使用 secadm su 命令登入該領域。

## 建立使用者

● 請發出 create user 命令以建立使用者。 本命令需要使用者名稱,格式如:create user=username。

```
secadm{root@engineering}# create user=username
Initial password:
Confirm password:
User username created successfully.
```
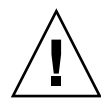

**警告 –** 您必須記住輸入的密碼。沒有密碼,您將無法存取金鑰。沒有任何方法可以擷取 失去的密碼。

## 列出使用者

只有系統管理員才能列出領域中的使用者。系統管理員必須發出 show user 命令。本 命令只會列出選定領域中的使用者。

● 發出 show user 命令。

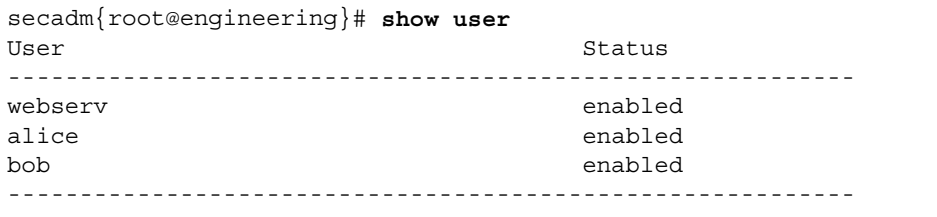

## 變更使用者密碼

僅有使用 secadm login 命令個別登入的使用者,可以變更該使用者的密碼。您必須 先知道目前的密碼,才能設定新密碼。

● 發出 passwd 命令。

```
secadm{username@realm-name}> passwd
Enter current password:
Enter Password:
Confirm Password:
Password successfully changed for user username.
```
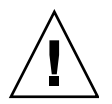

警告 - 您必須記住輸入的密碼。沒有密碼,您將無法存取金鑰。沒有任何方法可以擷取 失去的密碼。

## 啓用或停用使用者

僅系統管理員帳號擁有啓用或停用使用者的能力。根據預設,每個使用者都是使用啓用 狀態建立的。

● 要停用使用者帳號,請輸入 disable user=username 命令。

```
secadm{root@engineering}# disable user=username
User is now disabled.
```
所有對停用使用者帳號的驗證嘗試都會失敗。然而,所有金鑰都沒有被變更。當帳號被 重新啓用時,所有該使用者擁有的金鑰都可以再次被認證應用程式存取。

● 要啟用帳號,請輸入 enable user=username 命令。

```
secadm{root@engineering}# enable user=username
User is now enabled.
```

```
刪除使用者
```
● 發出 delete user 命令,指定要刪除的使用者。

系統管理員必須提供要刪除的使用者帳號名稱。

發出該命令後,與使用者相關連的金鑰會被刪除。刪除使用者之前,secadm 會提示系 統管理員進行 yes/no 的確認。

```
secadm{root@engineering}# delete user=username
Delete user webserv? [Y/N]: y
User username deleted successfully.
```
 $\mathbf B$ 

# 手冊說明頁

本附錄說明了 Sun Crypto Accelerator 1000 軟體內含的 man 說明頁。

說明頁可以使用下列命令加以檢視:

### man -M /opt/SUNWconn/man page

表 B-1 列出並描述可用的 man 頁。

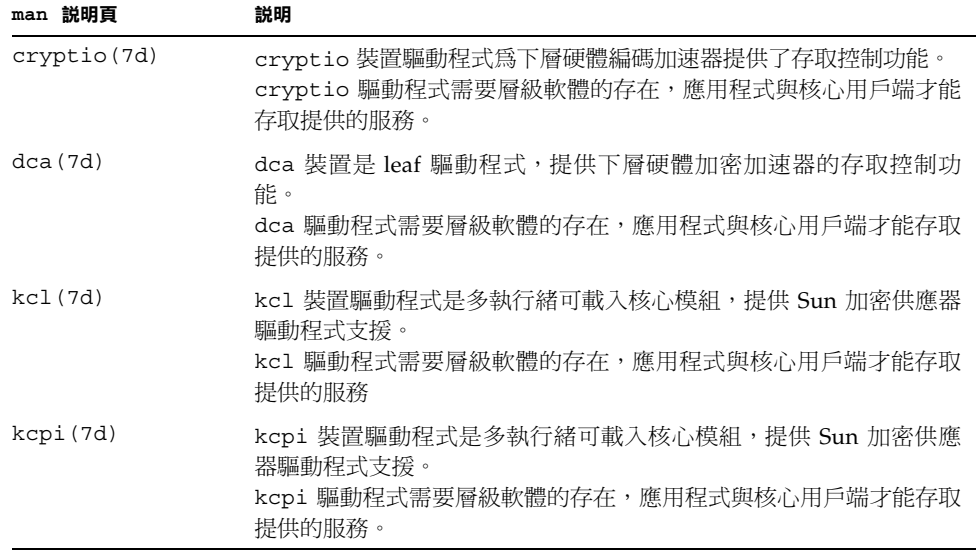

#### Sun Crypto Accelerator 1000 Man 說明頁 表 B-1

| man 説明頁       | 説明                                                                                                    |
|---------------|----------------------------------------------------------------------------------------------------|
| secadm(1m)    | secadm 處理重要的加密金鑰資訊。secadm 是<br>Sun Crypto Accelerator 1000 的管理公用程式。secadm 命令是用來<br>手動操控與 Sun Crypto Accelerator 1000 相關連的組態、帳號、與金<br>鑰資料庫。<br>secadm 處理敏感的加密金鑰資訊。 |
| secd(1m)      | secd 監控程序提供 secadm 應用程式的管理存取服務。                                                                                                    |
| sslconfig(1m) | ss1config 是 Sun Crypto Accelerator 1000 的組態公用程式。                                                                                                    |

Sun Crypto Accelerator 1000 Man 說明頁 (續) 表 B-1

# Apache 網站伺服器 SSL 組態指令行

本附錄列出了使用 Sun Crypto Accelerator 1000 軟體設定 Apache 網站伺服器 SSL 支 援組態。在 http.conf 檔案中設定指令行組態。請參考 Apache 網站伺服器文件以獲 得更多資訊。

1. SSLPassPhraseDialog exec: program

適用範圍: 全域

本指令行告知 Apache 網站伺服器、指定 program 應該被執行以蒐集密碼或金鑰檔 案。program 應該將蒐集到的密碼列印到標準輸出。

如果系統上有多重金鑰檔案、且有通用密碼,則 program 僅會被執行一次 ( 每個被蒐 集到的密碼在下次執行 program 前,都會被再試一次)。

program 執行時有兩個引數:第一個是伺服器的名稱,格式如:servername:port,例 如:www.fictional-company.com:443(通訊埠 443 是以 SSL 爲基礎的網站伺服 器的典型通訊埠)。第二個引數為金鑰檔案中的金鑰類型 (keytype)。keytype 可以是 RSA 或 DSA。

注意 – 由於本程式可以在系統啓動時執行,請確定加以設計已應付主控台並非 tty 裝 置的情況 (此時 tty(3c) 會傳回 false)。

提供的程式 /opt/SUNWconn/crypto/bin/sslpassword 可以用於 program 執行 檔。本程式會自動提示要求輸入密碼,且在密碼輸入時將不予顯示。

提供的 sslpassword 程式也會自動由檔案中搜尋密碼,這可以用來在網站伺服器啓 動時避免使用者互動。金鑰檔案的密碼會由檔案

/etc/apache/servername:port.keytype.pass 進行搜尋。如果找不到該檔案,則系統 會使用 /etc/apache/default.pass 檔案。這些密碼檔案的內容僅包含未加密的 密碼,每個密碼一行。

C.

注意 - 密碼檔案應該使用權限加以保護,如此僅有執行網站伺服器的 UNIX 使用者可 以讀取該檔案。此使用者應該與使用標準 Apache User 指令行相同的使用者。

如果沒有特別指定,預設動作是使用內部的提示機制。Sun 建議客戶避免使用預設 值,並使用提供的 sslpassword 程式加以取代,以避免在系統啓動時進行互動的 麻煩。

2. SSLEngine  $(on | off)$ 

適用範圍:全域、虛擬主機

本指令會啓用 SSL 通訊協定。這一般是用來在虛擬主機上啓用伺服器子集的 SSL 功 能。常用的型態之一是:

```
<VirtualHost default :443>
SSLEngine on
</VirtualHost>
```
對於聆聽通訊埠 443 ( 標準 HTTPS 通訊埠 ) 的所有伺服器,此指令將設定 SSL 使用上 的組態。如果不存在,根據預設會關閉此通訊協定。

3. SSLProtocol [+-] protocol

適用範圍:全域、虚擬主機

本指令行會設定伺服器應該用於 SSL 交易的的通訊協定。可用的通訊協定會被會被 列在表 C-1 中並加以詳細描述。

表 C-1 SSL 通訊協定

| 通訊協定  | 説明                                             |
|-------|------------------------------------------------|
| SSLv2 | 來自 Netscape,最初的 SSL 標準                         |
| SSLv3 | 更新版本的 SSL 通訊協定,受到多數受歡迎網頁瀏覽器支援                  |
| TLSv1 | SSLv3 的更新,目前正在進行 IETF 標準化,本文撰寫之時僅有極少<br>的瀏覽器支援 |
| all   | 啓用所有通訊協定                                       |

您可以使用加號(+)或減號(-)來新增或移除所有通訊協定。舉例來說,要停用 SSLv2 支援,請使用下列指令行:

SSLProtocol all -SSLv2

以下指令相當於:

SSLProtocol +SSLv3 +TLSv1

4. SSLCipherSuite cipher-spec

適用範圍:全域、虛擬主機、目錄、.htaccess

SSLCipherSuite 指令行是用於設定哪些 SSL 編碼器可供使用、以及他們的偏好設 定。在全域或虛擬主機的情況下,指令行會在最初的 SSL handshake 中被使用。在 單一目錄的情況下,它會強迫 SSL 協議使用指定的編碼器。協議會在要求被讀取 後、回應被傳送前淮行。

cipher-spec 是一個用冒號分隔的編碼器清單,編碼器詳細資料在表 C-2。在表 C-2 中, DH 指的是 Diffie-Hellman, DSS 指的是 Digital Signature Standard。

| Cipher-Tag      | 通訊協定              | 金鑰交換                    | 驗證  | 加密                                                                      | <b>MAC</b>      | 類型 |
|-----------------|-------------------|-------------------------|-----|-------------------------------------------------------------------------|-----------------|----|
| DES-CBC3-SHA    | SSLv3             | RSA                     | RSA | 3DES (168 位元)                                                           | SHA1            |    |
| DES-CBC3-MD5    | SSLv2             | RSA                     | RSA | 3DES (168 位元)                                                           | MD5             |    |
| RC4-SHA         | SSLv3             | RSA                     | RSA | ARCFOUR $(128 \text{ } \textcircled{t} \pm \textcircled{t})$            | SHA1            |    |
| $RC4 - MD5$     | SSL <sub>v3</sub> | RSA                     | RSA | ARCFOUR (128 位元)                                                        | MD5             |    |
| $RC4 - MD5$     | SSL <sub>v2</sub> | <b>RSA</b>              | RSA | ARCFOUR (128 位元)                                                        | MD <sub>5</sub> |    |
| RC2-CBC-MD5     | SSL <sub>v2</sub> | RSA                     | RSA | ARCTWO $(128 \text{ 17})$                                               |                 |    |
| DES-CBC-SHA     | SSL <sub>v3</sub> | RSA                     | RSA | DES (56 位元 )                                                            | SHA1            |    |
| RC4-64-MD5      | SSL <sub>v2</sub> | RSA                     | RSA | $ARCFOUR (64  \overline{C})$                                            | MD <sub>5</sub> |    |
| DES-CBC-MD5     | SSL <sub>v2</sub> | RSA                     | RSA | DES (56 位元)                                                             | MD5             |    |
| EXP-DES-CBC-SHA | SSLv3             | <b>RSA</b><br>(512 位元 ) | RSA | $DES(40$ 位元)                                                            | SHA1            | 匯出 |
| EXP-RC2-CBC-MD5 | SSLv2             | RSA<br>(512 位元)         | RSA | ARCTWO $(40 \text{ } \textcircled{\textsc{t}}\textcircled{\textsc{t}})$ | SHA1            | 匯出 |

表 C-2 可用 SSL 編碼器

### 表 C-2 可用 SSL 編碼器 ( *續*)

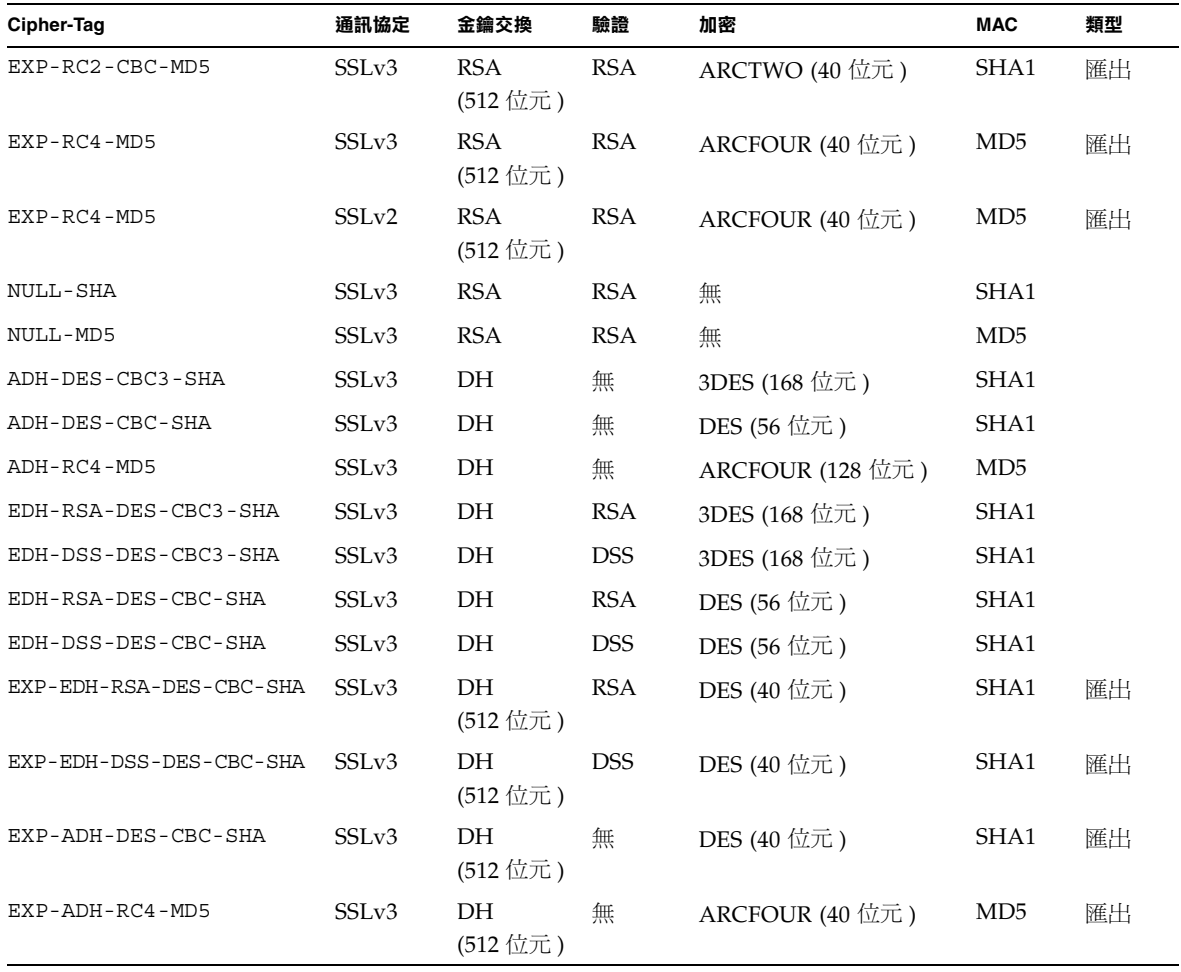

表 C-3 列出並說明了提供類似巨集之分組功能的別名。

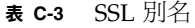

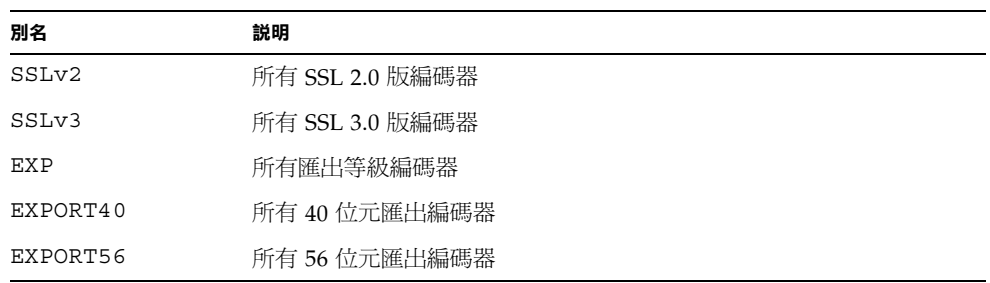

| 別名         | 説明                                    |
|------------|---------------------------------------|
| LOW        | 較低強度編碼器 (DES,40 位元 RC4)               |
| MEDIUM     | 全部 128 位元編碼器                          |
| HIGH       | 所有編碼器使用三重 DES                         |
| RSA        | 所有編碼器使用 RSA 金鑰交換                      |
| DH         | 所有編碼器使用 Diffie-Hellman 金鑰交換           |
| EDH        | 所有編碼器使用 Ephemeral Diffie-Hellman 金鑰交換 |
| ADH        | 所有編碼器使用匿名 Diffie-Hellman 金鑰交換         |
| <b>DSS</b> | 所有編碼器使用 DSS 驗證                        |
| NULL       | 所有編碼器都不使用加密                           |

表 C-3 SSL 別名 ( 續)

您可以使用表 C-4 中列出並詳細說明的特殊字元來設定編碼器偏好組態。

表 C-4 設定編碼器偏好組態用的特殊字元

| 字元           | 説明                          |
|--------------|-----------------------------|
| $\langle$ 無> | 新增編碼器到清單                    |
|              | 由清單中完全移除編碼器—編碼器將不能再次被加入     |
|              | 新增編碼器到清單中,並放到目前位置 (可能會將它降階) |
|              | 由清單中移除編碼器(可以在稍後重新加入到清單中)    |

cipher-spec 的預設值是

SSLCipherSuite ALL: !ADH: RC4+RSA: +HIGH: +MEDIUM: +LOW: +SSLv2: +EXP

預設值會設定所有編碼器的組態,但匿名 (未經驗證) Diffie-Hellman 除外, ARCFOUR 之使用優於 RSA,且高等級的加密優於低等級的加密。

5. SSLCertificateFile file

適用範圍:全域、虛擬主機

本指令行會指定本伺服器中 PEM 編碼之 X.509 憑證檔案的所在位置。

6. SSLCertificateKeyFile file

適用範圍:全域、虛擬主機

本指令行會指定本伺服器中 PEM 編碼之私人金鑰檔案的所在位置,對應於使用 SSLCertificateFile 指令行設定組態的憑證。

7. SSLCertificateChainFile file

滴用節圍:全域、虚擬主機

本指令行會指定包含構成伺服器憑證路徑的 PEM 編碼之憑證的位置。當伺服器的憑 證並非由用戶端認識的授權機構直接簽署時,您可以使用指令行協助用戶端檢查伺 服器的憑證。

當使用用戶端驗證(SSLVerifyClient)時,對於用戶端驗證,鍊結中的憑證也被 假定為有效。

8. SSLCACertificateFile file

適用範圍:全域、虛擬主機

本指令行會指定包含用於用戶端驗證之憑證授權機構 (CA) 的憑證連鎖檔案的所在位 置。

9. SSLCARevocationFile file

滴用節圍:全域、虚擬主機

本指令行會指定包含用於用戶端驗證之憑證授權機構憑證授權機構 (CA) 之憑證撤銷 連銷檔案。

10. SSLVerifyClient level

適用範圍:全域、虛擬主機、目錄、.htaccess

本指令行設定了用戶端對伺服器的驗證組態。(注意:對於電子商務應用而言一般並 不需要此項設定,但在其他應用中有作用。)

level 的數值列在表 C-5, 並有詳細說明。

表 C-5 SSL 檢查用戶端階層

| 層級             | 説明                   |
|----------------|----------------------|
| none           | 不需要用戶端憑證             |
| optional       | 用戶端可以提出有效憑證          |
| require        | 用戶端 <i>必須</i> 提出有效憑證 |
| optional no ca | 用戶端可以提出憑證,但憑證不需要一定有效 |

一般來說會使用 none 或 require。預設值是 none。

11. SSLVerifyDepth depth

滴用範圍:全域、虚擬主機、目錄、.htaccess

本指令行會指定伺服器在用戶端憑證上允許的最大憑證鍊結深度。數值 0 代表只有 自行簽署的憑證有效,而數值1代表用戶端必需被伺服器直接認知的 CA ( 透過 SSLCACertificateFile) 簽署。更大的數值允許 CA 的代理

12. SSLLog filename

適用範圍:全域、虚擬主機

本指令行會指定記錄 SSL 專屬資訊的記錄檔。如果沒有加以指定(預設值),則沒有 任何 SSL 特定資訊將會被記錄。

13. SSLLogLevel level

滴用節圍:全域、虚擬主機

本指令行指定記錄在 SSL 記錄檔中的資訊的詳細度。level 的數值列在表 C-6,並有詳 細說明。

表 C-6 SSL 記錄階層數值

| 數值    | 説明                             |
|-------|--------------------------------|
| none  | 不記錄,但錯誤訊息依然會被傳送到標準 Apache 錯誤記錄 |
| warn  | 包含警告訊息                         |
| info  | 包含資訊訊息                         |
| trace | 包含追蹤訊息                         |
| debug | 包含除錯訊息                         |

14. SSLOptions [+-] option

適用範圍:全域、虛擬主機、目錄、.htaccess

本指令會對每個目錄設定 SSL 執行時期選項。要將選項新增到目前組態中,請在前 方加上加號 (+);要移除,請在前方加上減號 (-)。如果同一目錄有多個選項時,將使 用限制最嚴格的選項;這些選項是不會合併使用的。

選項與其描述被列在表 C-7 中。

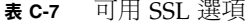

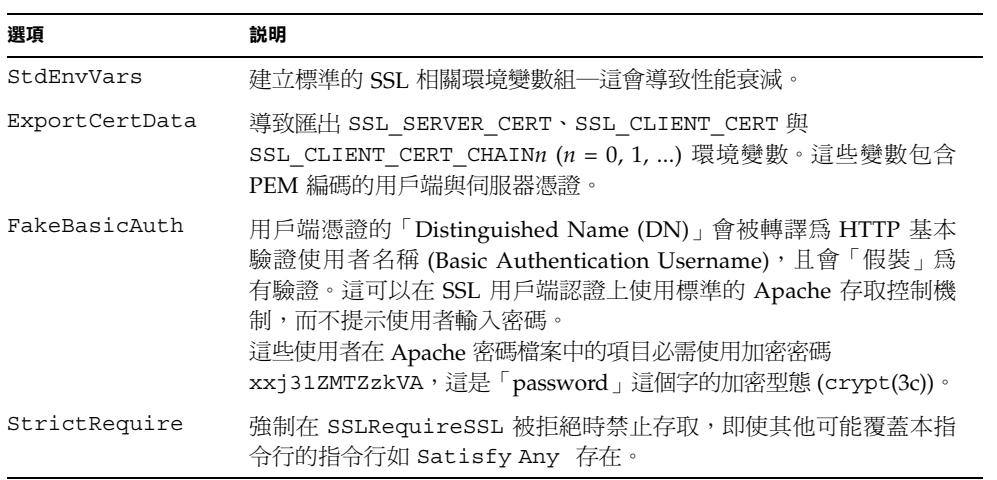

15. SSLRequireSSL

適用範圍:目錄、.htaccess

本指令行會禁止對特定目錄進行存取,除非使用的是 HTTPS 使用此指令行以防止錯 誤的組態造成目錄的內容被未經驗證或未加密存取。

# 建立應用程式以搭配 Sun Crypto Accelerator 1000 介面卡使用

本附錄討論隨 Sun Crypto Accelerator 1000 提供的軟體,它們可以用來建立某些 OpenSSL 相容應用程式、以利用 Sun Crypto Accelerator 1000 介面卡 的編碼加速功 能。並非所有 OpenSSL 應用程式都會由這樣的編譯中獲益 ( 相對於使用原本的 OpenSSL 程式庫建立而言;該程式庫可以由 www.openss1.org 下載)。

注意 – 本項建立應用程式建立以使用 Sun Crypto Accelerator 1000 軟體與硬體的資訊 係以其「現狀」提供,且並非本產品的正式支援部份。提供本資訊的目的是希望有所幫 助,但本項資訊並不提供任何擔保。如果您需要 Sun 支援的解決方案,請與 Sun Professional Services 聯繫, 杳看有哪些選擇。

您必須先安裝 SUNWcrys1 套件,其中包含必要的檔頭檔與程式庫。

應用程式組態必須包含 /opt/SUNWconn/crypto/include 的 OpenSSL 檔頭,例如 編譯旗標:

#### -I /opt/SUNWconn/crypto/include

此外,連結器必須包含通往正確程式庫的參照。多數 OpenSSL 相容的應用程式會參照 libcrypto.a 與 libssl.a 程式庫之一、或兩者皆參照。您也必須加入 Sun 加密程 式庫。下列的連結器旗標可以用來達成目的:

-L/opt/SUNWconn/crypto/lib -R/opt/SUNWconn/crypto/lib \ -lcrypto -lssl -lcryptography -lnvpair

E

# Sun Crypto Accelerator 1000 介面卡 規格

本附錄概略敘述 Sun Crypto Accelerator 1000 介面卡的各種規格。本附錄包含了下列 幾個部份:

- 第81頁的「實體尺寸」
- 第82頁的「介面規格」
- 第82頁的「電源要求」
- 第82頁的「環境規格」

實體尺寸

實體尺寸 表 E-1

| 尺寸 | 測量       | 公制度量       |
|----|----------|------------|
| 長度 | 6.875 英吋 | 174.625 公釐 |
| 寬度 | 4.2 英时   | 106.680 公釐 |

介面規格

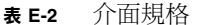

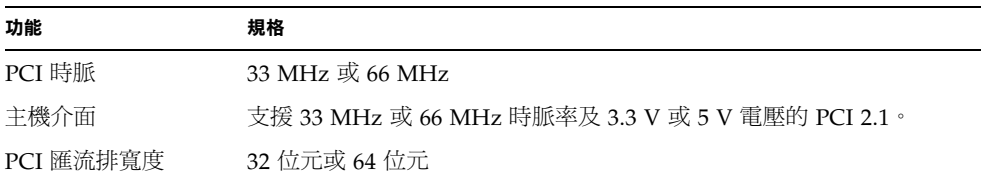

電源要求

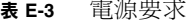

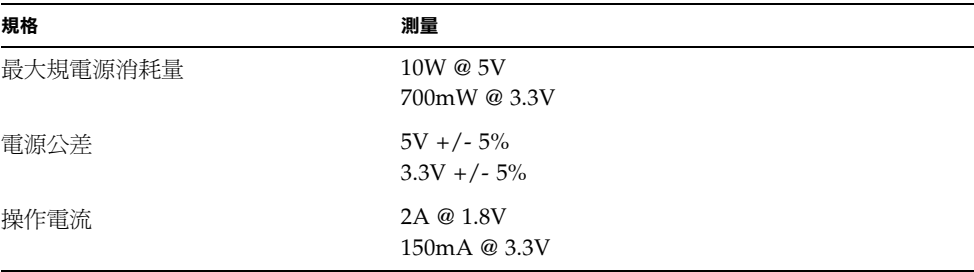

環境規格

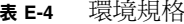

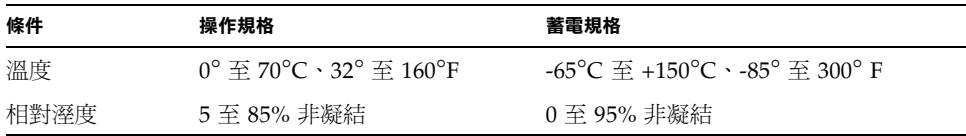

# 協力廠商授權

本附錄提供管轄使用這些部份之他方的軟體注意事項與授權。

### OpenSSL 授權問題

OpenSSL 工具套件將同時受雙重授權管轄,意即 OpenSSL 授權與原始 SSLeay 授權都 適用於該工具套件。請參考下文以杳閱實際的授權文字。實際上兩種授權都是 BSD 型 態的「開放來源碼」授權。如果有任何與 OpenSSL 相關的授權問題,請聯絡: openssl-core@openssl.org。

### OpenSSL 授權

著作權所有 (c) 1998-2001 年,OpenSSL Project。所有權利均予保留。

來源程式碼或二進位程式碼的重傳布與使用,不論是否經過修改,都在允許之列,但必 須符合下列條件:

- 1. 來源程式碼必須保留上述著作權注意事項、本條件列表與下面的免責聲明。
- 2. 以二進位格式進行的重傳布必須在文件與 (或) 其他隨傳布提供的資料中重製上面的 著作權注意事項、本條件列表與下面的免責聲明。
- 3. 所有提及本軟體之功能或使用的廣告材料,必須顯示下列聲明:「本產品包括由 OpenSSL Project 所開發的軟體, 供 OpenSSL Toolkit 使用  $(http://www.openssl.org/)^{\circ}$
- 4. 未經事前書面同意,「OpenSSL Toolkit」與「OpenSSL Project」等名稱不得用於 推薦或促銷本軟體之衍生產品。要取得書面同意,請與 openssl-core@openssl.org 聯繫。

F

- 5. 未經 OpenSSL Project 書面同意,由本軟體衍生之產品不得稱為「OpenSSL」, 「OpenSSL」字樣也不得出現在產品名稱中。
- 6. 任何型態的重傳布必需包含下列聲明:「本產品包括由 OpenSSL Project 所開發的 軟體,供 OpenSSL Toolkit 使用 (http://www.openssl.org/)。」

本軟體由 OpenSSL PROJECT 以其「現狀」提供,所有明示與暗示之擔保,包含,但 不限定,滴銷性、特定目的滴用性皆在免責聲明之列。不管在任何情況下,OpenSSL PROJECT 或其貢獻者都不對任何因使用本軟體而導致之直接、間接、偶發、特殊、典 型或繼發性損害 ( 包含但不限於:替代性物品或服務的取得,使用時間、資料或利益的 喪失,或業務的中斷 ) 負任何責任,不論其起因、責任源由,亦不論是否基於合約、嚴 格責任或過失(包含怠忽或其他原因 ),即使被事前告知該等損害的可能性也不例外。

本產品包含由 Eric Young (eay@cryptsoft.com) 所撰寫的加密軟體。本產品包含由 Tim Hudson (tjh@cryptsoft.com) 所撰寫的軟體。

### 原始 SSLeay 授權

著作權所有 (C) 1995-1998 年 Eric Young (eay@cryptsoft.com) 所有權利均予保留。

本套件是 Eric Young (eay@cryptsoft.com) 撰寫的 SSL 實作。本實作撰寫是以符合 Netscape SSL 的標的撰寫。

在符合下列條件的情況下,本程式庫將可以免費提供商務與非商務使用。下列條件適用 於本傳布中所有的程式碼,含:RC4、RSA、lhash、DES 等等程式碼,而不僅限於 SSL 程式碼。本傳布中包含的 SSL 文件是受相同的著作權條款涵蓋,但著作權所有人 為 Tim Hudson (tjh@cryptsoft.com)。

著作權仍歸 Eric Young 所有,因此程式碼中之著作權注意事項不得移除。

如果本套件被應用在產品中,Eric Young 應該被公開聲明為程式庫中被使用之部分的 作者。這可以是程式啓動時的文字訊息、或套裝軟體提供的(線上或書面)文件。

來源程式碼或二進位程式碼的重傳布與使用,不論是否經過修改,都在允許之列,但必 須符合下列條件:

- 1. 來源程式碼的重傳布必須保留著作權注意事項、本條件列表與下面的免責聲明。
- 2. 以二進位格式進行的重傳布必須在文件與 (或) 其他隨傳布提供的資料中重製上面的 著作權注意事項、本條件列表與下面的免責聲明。
- 3. 所有提及本軟體之功能或使用的廣告材料, 必須顯示下列聲明:「本產品包含由 Eric Young (eay@cryptsoft.com) 所撰寫的編碼軟體。」如果所使用的程式庫與編碼 並無相關,則「編碼」一詞可以省略。:-)

4. 如果您由 apps 目錄加入任何 Windows 專屬程式碼 ( 或其衍生產品 ) ( 稱爲應用程式 碼 ),您必須加入下列聲明: 「本產品包含由 Tim Hudson (tjh@cryptsoft.com) 所撰 寫之軟體。」

此軟體由 ERIC YOUNG 以其「現狀」提供,所有明示與暗示之擔保,包含,但不限 定,適銷性、特定目的適用性皆在免責聲明之列。不管在任何情況下,作者都不對任何 因使用本軟體而導致之直接、間接、偶發、特殊、典型或繼發性損害 ( 包含但不限於: 替代性物品或服務的取得,使用時間、資料或利益的喪失,或業務的中斷 ) 負任何責 任,不論其起因、責任源由,亦不論是否基於合約、嚴格責任或過失 ( 包含怠忽或其他 原因),即使被事前告知該等損害的可能性也不例外。

本程式碼任何公開或衍生版本的授權與傳布條款皆不得變更。例如,本程式碼不得複製 並加入到其他傳布授權之下 (含 GNU 公開授權)。

"Ian Fleming was a UNIX fan! How do I know? Well, James Bond had the (license to kill) number 007, i.e. he could execute anyone." -- Unknown

mod ssl 授權

mod\_ssl 套件適用「開放來源碼軟體」標籤,因為它是以 BSD 型態授權傳布。詳細的 授權資訊如下。

著作權所有 (c) 1998-2000 年 Ralf S. Engelschall. 所有權利均予保留。

來源程式碼或二進位程式碼的重傳布與使用,不論是否經過修改,都在允許之列,但必 須符合下列條件:

- 1. 來源程式碼必須保留上述著作權注意事項、本條件列表與下面的免責聲明。
- 2. 以二進位格式進行的重傳布必須在文件與 (或) 其他隨傳布提供的資料中重製上面的 著作權注意事項、本條件列表與下面的免責聲明。
- 3. 所有提及本軟體之功能或使用的廣告材料,必須顯示下列聲明:「本產品包含由 Ralf S. Engelschall <rse@engelschall.com> 所開發的軟體, 供 mod\_ssl 計劃使用  $(http://www.modssl.org/)$  |
- 4. 未經事前書面同意,「mod\_ssl」一詞不得用於推薦或促銷本軟體之衍生產品。要取 得書面同意,請與 rse@engelschall.com 聯繫。
- 5. 未經 Ralf S. Engelschall 書面同意,由本軟體衍生之產品不得稱為「mod\_ssl」, 「mod ssl」字樣也不得出現在產品名稱中。

6. 任何型態的重傳布必須包含下列聲明:「本產品包含由 Ralf S. Engelschall <rse@engelschall.com> 所開發的軟體,供 mod\_ssl 計劃使用  $(http://www.modssl.org/)$ 

本軟體由 RALF S. ENGELSCHALL 以其「現狀」提供,所有明示與暗示之擔保,包 含,但不限定,適銷性、特定目的適用性皆在免責聲明之列。不管在任何情況下, RALF S. ENGELSCHALL 或其貢獻者都不對任何因使用本軟體而導致之直接、間接、 偶發、特殊、典型或繼發性損害(包含但不限於:替代性物品或服務的取得,使用時 間、資料或利益的喪失,或業務的中斷 ) 負任何責任,不論其起因、責任源由,亦不論 是否基於合約、嚴格責任或過失 (包含怠忽或其他原因),即使被事前告知該等損害的可 能性也不例外。

# 索引

### A

Apache SSL 指令行, 71 Apache 網站伺服器 建立憑證, 42 啓用, 39

### D

dcatest, 48 子測試, 49 命令列語法, 49 測試參數選項, 49

### $\mathbf{I}$

iPlanet 網站伺服器 iPlanet 網站伺服器 4.1 安裝, 19 安裝伺服器憑證, 24 建立信任資料庫, 20 產生伺服器憑證, 20 設定組態,24 iPlanet 網站伺服器 6.0 安裝, 29 安裝伺服器憑證,34 建立信任資料庫, 30 產生伺服器憑證, 32 設定組態, 36 啓用, 15 新增與建立領域, 16

K kstat 命令, 51

### O OpenBoot PROM, 50

### $\mathbf{R}$

RSA 金鑰組, 41

### $\mathbf{s}$

secadm 公用程式, 56 SunVTS, 47 dcatest, 48

### $\mathbf U$

**URL** iPlanet 軟體, 19, 29 OpenSSL, 79

### 七劃

伺服器憑證, 22, 32

### 八劃

使用者,53 列表, 66 **删除,67** 建立, 65 啓用或停用, 67 使用者密碼 變更,66 命令 kstat, 51 金鑰長度, 41

### 九劃

信任資料庫 建立 iPlanet 網站伺服器 4.1, 20 iPlanet 網站伺服器 6.0, 30 負載平衡,3

### 十劃

修正程式 Solaris 8, 4 Solaris 9, 5 必要, 4 建議, 5 高可用性,2

### 十一劃

動熊組熊重設, 2 密碼 iPlanet 網站伺服器所需清單, 15 secadm, 16 系統管理員, 17

授權 協力廠商, 83 啓用 Apache 網站伺服器, 39 iPlanet 網站伺服器, 15 統計數值, 51 軟體套件, 10

### 十二劃

插槽檔案, 54 診斷測試, 47

### 十四劃

疑難排解,50 管理 iPlanet 網站伺服器, 53 領域,53 列表, 64 **删除,64** 建立, 62 設定, 62

### 十五劃

熱拔插,2

### 十七劃

檔案和目錄 安裝, 10